# **Quick start guide**

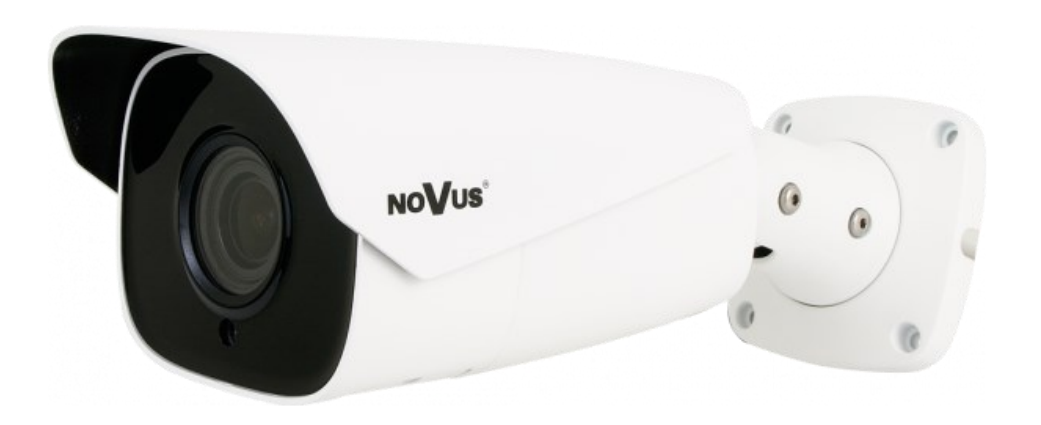

# NVIP-2H-6732M/LPR

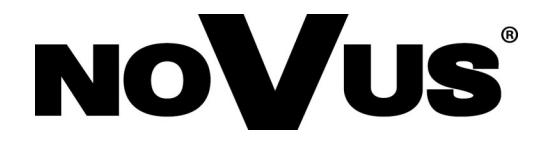

# **IMPORTANT SAFEGUARDS AND WARNINGS**

#### **THE PRODUCT MEETS THE REQUIREMENTS CONTAINED IN THE FOLLOWING DIRECTIVES:**

**DIRECTIVE 2014/30/EU OF THE EUROPEAN PARLIAMENT AND OF THE COUNCIL of 26 February 2014** on the harmonisation of the laws of the Member States relating to electromagnetic compatibility (OJ L 96, 29.3.2014, p. 79–106, with changes)

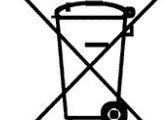

**DIRECTIVE 2012/19/EU OF THE EUROPEAN PARLIAMENT AND OF THE COUNCIL of 4 July 2012** on waste electrical and electronic equipment (WEEE) (OJ L 197, 24.7.2012, p. 38–71, with changes)

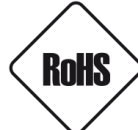

**DIRECTIVE 2011/65/EU OF THE EUROPEAN PARLIAMENT AND OF THE COUNCIL of 8 June 2011** on the restriction of the use of certain hazardous substances in electrical and electronic equipment (OJ L 174, 1.7.2011, p. 88–110, with changes)

#### **Information**

The device, as a part of professional CCTV system used for surveillance and control, is not designed for self installation in households by individuals without technical knowledge.

#### **Excluding of responsibility in case of damaging data on a disk or other devices:**

The manufacturer does not bear any responsibility in case of damaging or losing data on a disk or other devices during device operation.

#### **WARNING!**

PRIOR TO UNDERTAKING ANY ACTION THAT IS NOT DESCRIBED FOR THE GIVEN PRODUCT IN USER'S MANUAL AND OTHER DOCUMENTS DELIVERED WITH THE PRODUCT, OR IF IT DOES NOT ARISE FROM THE USUAL APPLICATION OF THE PRODUCT, MANUFACTURER MUST BE CONTACTED UNDER THE RIGOR OF EXCLUDING THE MANUFACTURER'S RESPONSIBILITY FOR THE RESULTS OF SUCH AN ACTION.

# FHI

**Pictures in this publication showing camera views can be simulations. Actual camera images may vary depending on the type, model, settings, observation area, or environmental conditions.**

# **IMPORTANT SAFEGUARDS AND WARNINGS**

#### **WARNING!**

THE KNOWLEDGE OF THIS MANUAL IS AN INDESPENSIBLE CONDITION OF A PROPER DEVICE OPERATION. YOU ARE KINDLY REQUSTED TO FAMILIRIZE YOURSELF WITH THE MANUAL PRIOR TO INSTALLATION AND FURTHER DEVICE OPERATION.

#### **WARNING!**

USER IS NOT ALLOWED TO DISASSEMBLE THE CASING AS THERE ARE NO USER -SERVICEABLE PARTS INSIDE THIS UNIT. ONLY AUTHORIZED SERVICE PERSONNEL MAY OPEN THE UNIT INSTALLATION AND SERVICING SHOULD ONLY BE DONE BY QUALIFIED SERVICE PERSONNEL AND SHOULD CONFORM TO ALL LOCAL REGULATIONS

- 1. Prior to undertaking any action please consult the following manual and read all the safety and operating instructions before starting the device.
- 2. Please keep this manual for the lifespan of the device in case referring to the contents of this manual is necessary;
- 3. All the safety precautions referred to in this manual should be strictly followed, as they have a direct influence on user's safety and durability and reliability of the device;
- 4. All actions conducted by the servicemen and users must be accomplished in accordance with the user's manual;
- 5. The device should be disconnected from power sources during maintenance procedures;
- 6. Usage of additional devices and components neither provided nor recommended by the producer is forbidden;
- 7. You are not allowed to use the camera in high humidity environment (i.e. close to swimming pools, bath tubs, damp basements);
- 8. Mounting the device in places where proper ventilation cannot be provided (e. g. closed lockers etc.) is not recommended since it may lead to heat build-up and damaging the device itself as a consequence;
- 9. Mounting the camera on unstable surface or using not recommended mounts is forbidden. Improperly mounted camera may cause a fatal accident or may be seriously damaged itself. The camera must be mounted by qualified personnel with proper authorization, in accordance with this user's manual.
- 10. Device should be supplied only from a power sources whose parameters are in accordance with those specified by the producer in the camera technical datasheet. Therefore, it is forbidden to supply the camera from a power sources with unknown parameters, unstable or not meeting producer's requirements;

Due to the product being constantly enhanced and optimized, certain parameters and functions described in the manual in question may change without further notice.

We strongly suggest visiting the **www.novuscctv.com/en** website in order to access the newest full manual

All rights reserved © AAT SYSTEMY BEZPIECZEŃSTWA Sp. z o.o.

# **TABLE OF CONTENTS**

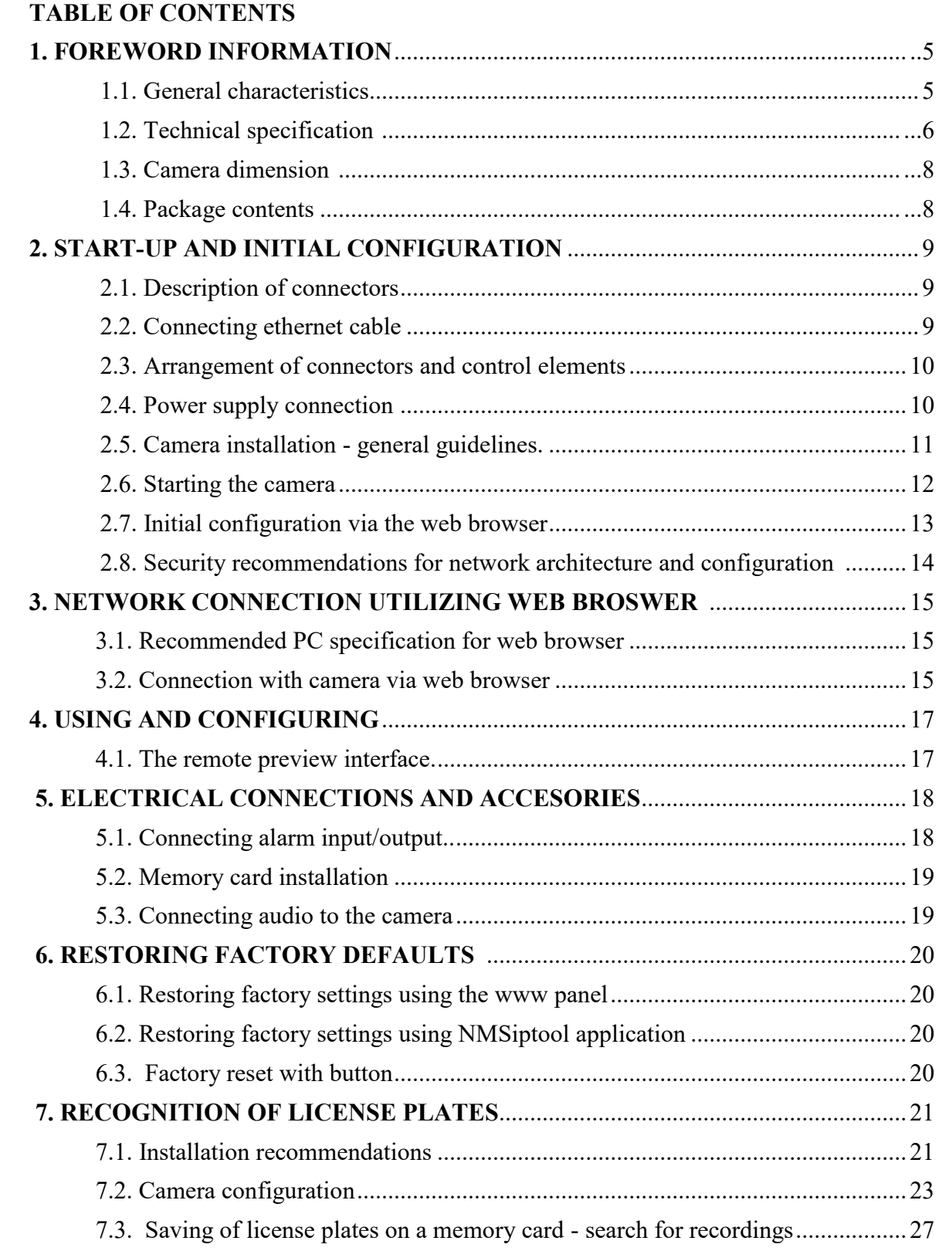

4

# **1. FOREWORD INFORMATION**

# **1.1. General Characteristics**

- Sensor resolution: 2 megapixels
- Mechanical IR cut filter, IR operation capability
- Min. Illumination from 0,0026 lx/F1.2 (0 lx with IR LED on)
- Wide Dynamic Range (WDR) for enhanced image quality in diverse light conditions
- Digital Slow Shutter (DSS)
- Digital Noise Reduction (DNR)
- Defog Function (F-DNR)
- Highlight Compensation (HLC)
- Back Light Compensation (BLC)
- Lens type: varifocal,  $f=7 \sim 22$  mm/F1.4
- Built-in LED illuminator: 6 pcs LED
- Compression: H.264, H.265, H.264+, H.265+, H.264 Smart, H.265 Smart, MJPEG
- Max video processing resolution: 1920 x 1080
- Operation in 3-stream mode: ability to define compression, resolution, speed and quality for each stream
- Pre  $&$  post-alarm functions
- Built-in web server the ability to view and configure camera settings via the website
- License Plate Number Recognition
- Autonomous operation mode recognition function implemented in the camera
- Operation of the barrier by means of the built-in alarm (relay) output
- Recognition of license plates from all European Union countries and former CIS countries
- Reading of plates for vehicles traveling at speeds up to 70 km/h
- ROI observation area
- 4 privacy masks
- Support for micro SD memory cards up to 128 GB
- Audio input/output
- Alarm input (NO/NC)/output
- Possibility to broadly define the system's reaction to alarm events
- NMS (Novus Management System) software for video recording, live viewing, playback and remote configuration of IP video devices
- Video Content Analysis (VCA): Exception Intrusion
- Power supply: 12VDC, PoE (Power over Ethernet)

All rights reserved © AAT SYSTEMY BEZPIECZEŃSTWA Sp. z o.o.

# **1.2. Technical specification**

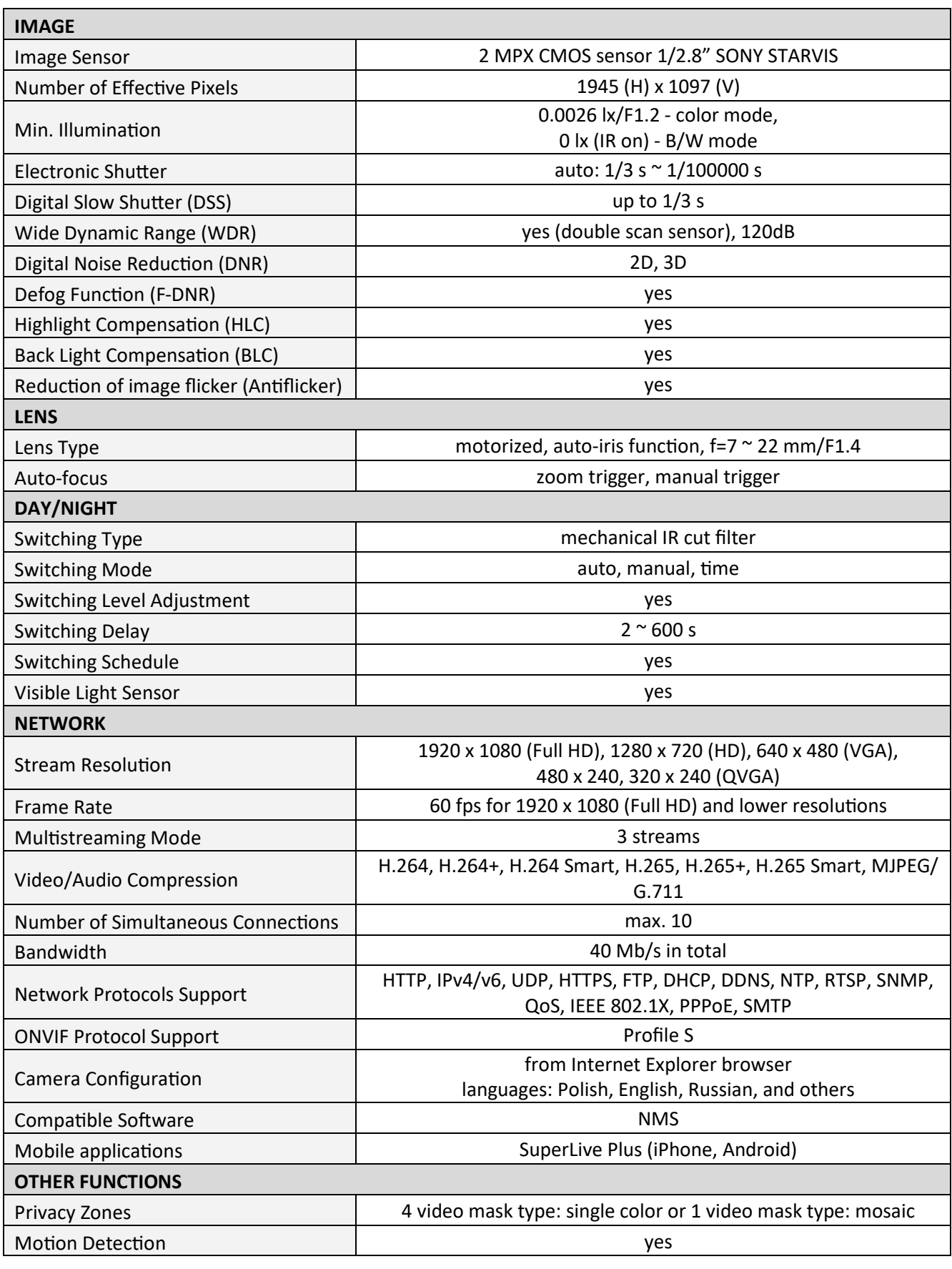

eng

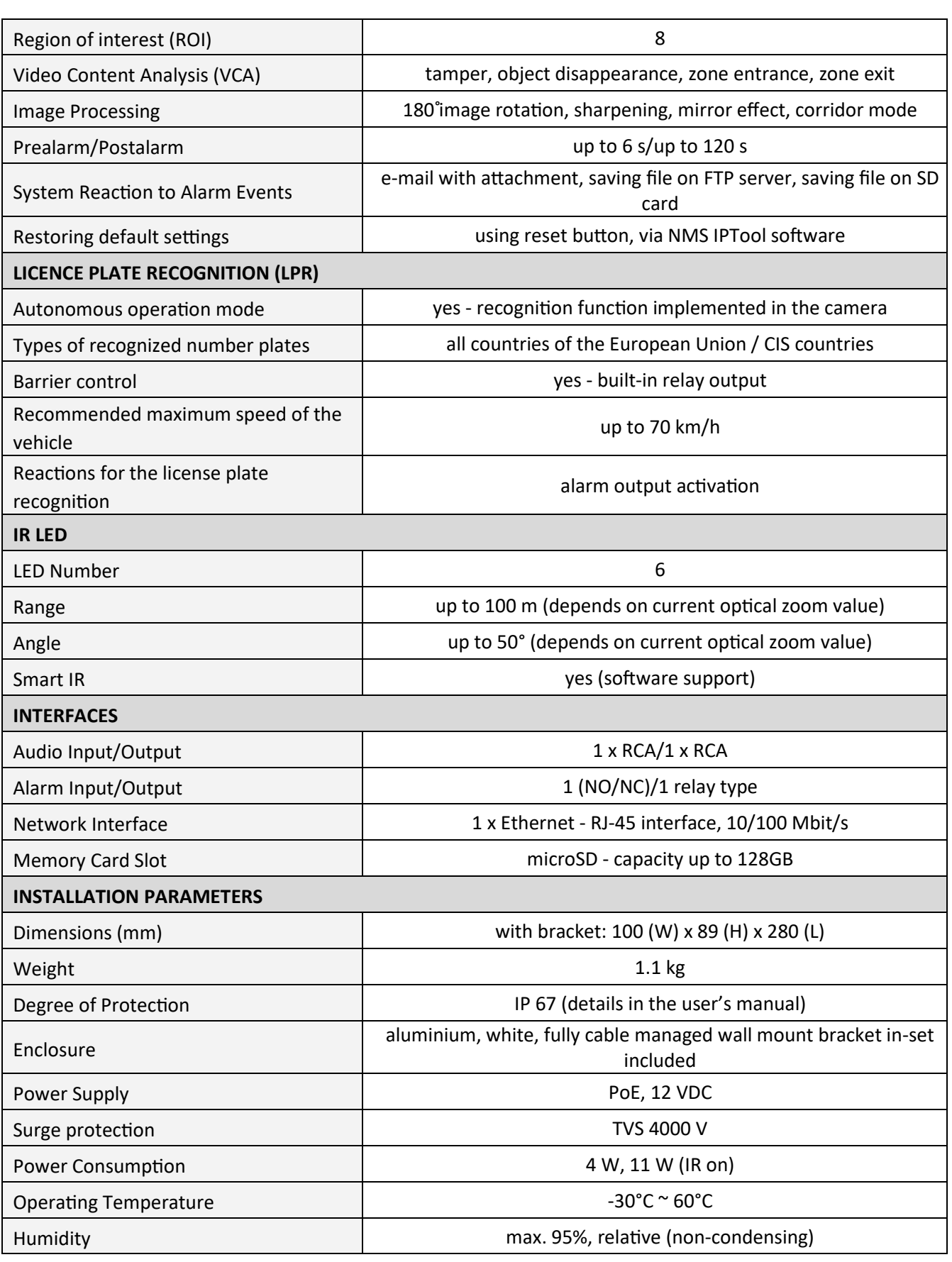

All rights reserved © AAT SYSTEMY BEZPIECZEŃSTWA Sp. z o.o.

### **1.3. Camera dimensions**

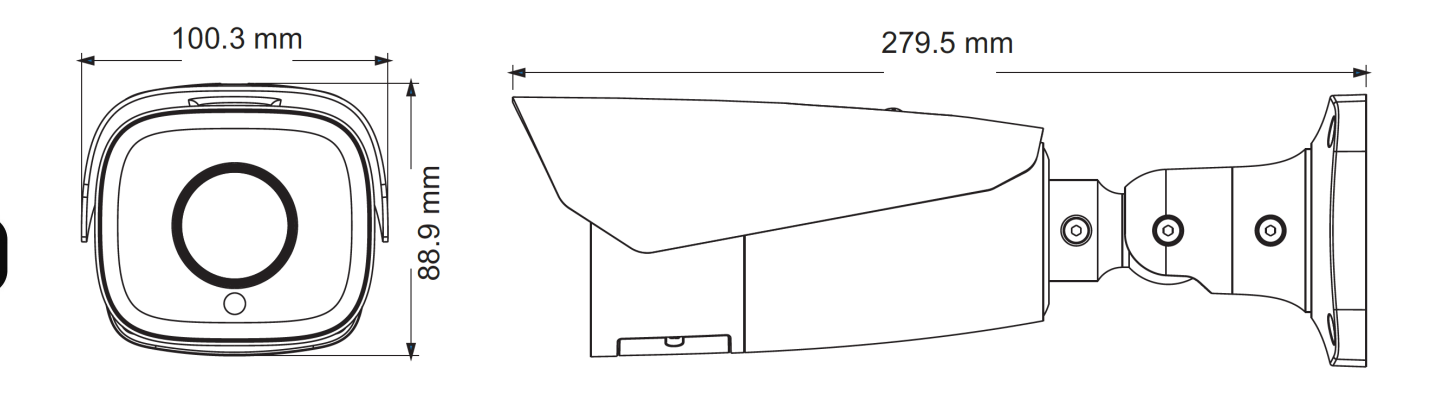

#### **1.4. Package contents**

After you open the package make sure that the following elements are inside:

- IP camera
- Accessories bag
- Quick start guide

If any of this elements has been damaged during transport, pack all the elements back into the original box and contact your supplier for further assistance.

**Before starting the device familiarize yourself with the description and the role of particular inputs, outputs and adjusting elements that the device is equipped with.** 

#### **Caution!**

If the device was brought from a location with lower temperature, please wait until it reaches the temperature of location it is currently in. Turning the device on immediately after bringing it from a location with lower ambient temperature is forbidden, as the condensing water vapour may cause short-circuits and damage the device as a result.

# **2.START-UP AND INITIAL CONFIGURATION**

#### **2.1. Description of connectors**

1. 100 Mb/s Ethernet port (RJ-45 connector)

- 2. Audio output (HP)
- 3. Audio input (MIC)
- 4. Alarm Connectors
	- 1. Alarm output COM
	- 2. Alarm output
	- 3. Alarm input
	- 4. Alarm input GND
- 5. Power supply 12VDC

#### **2.2. Connecting ethernet cable**

To maintain tightness of ethernet cable connection, please follow instruction below:

- 1. Unscrew the nut (b) from the connector cover (a), put the sealing ring on the socket (c)
- 2. Route the network cable through parts (a) and (b). Insert the RJ-45 plug into the socket (c)

3. Screw the connector cover (a) onto the socket (c). Press the cable seal (d) into the upper part of the connector cover (a) as far as it will go - the seal has a cut enabling it to be put on the cable.

4. Tighten the nut (b) as far as it will go.

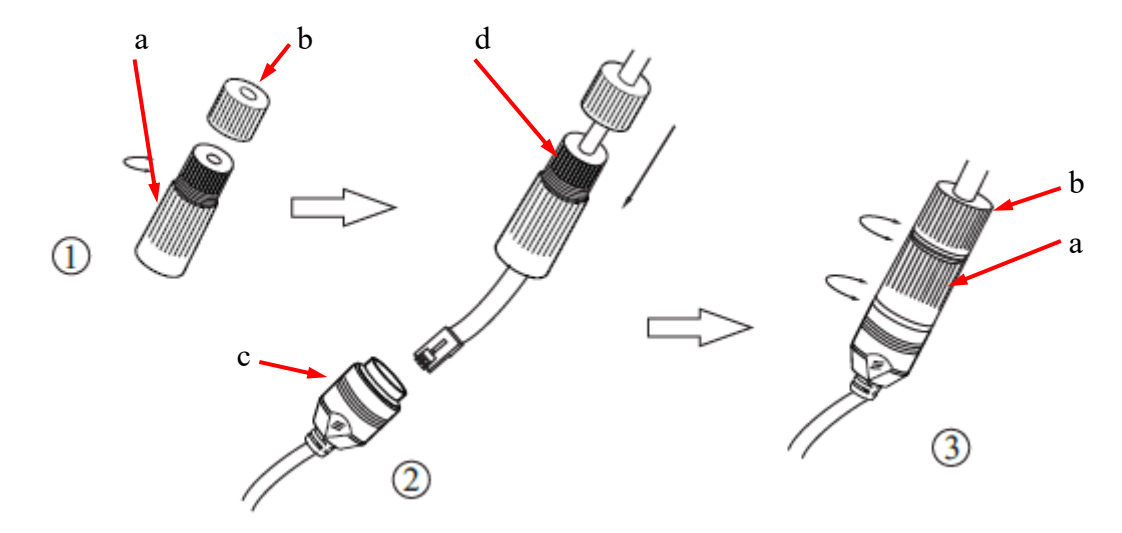

**Warning!** The 12VDC power connector, the audio and alarm I/O connectors are not hermetic. The user should ensure the tightness of these sockets on his own.

1

2

3

4

5

#### **2.3. Arrangement of connectors and control elements**

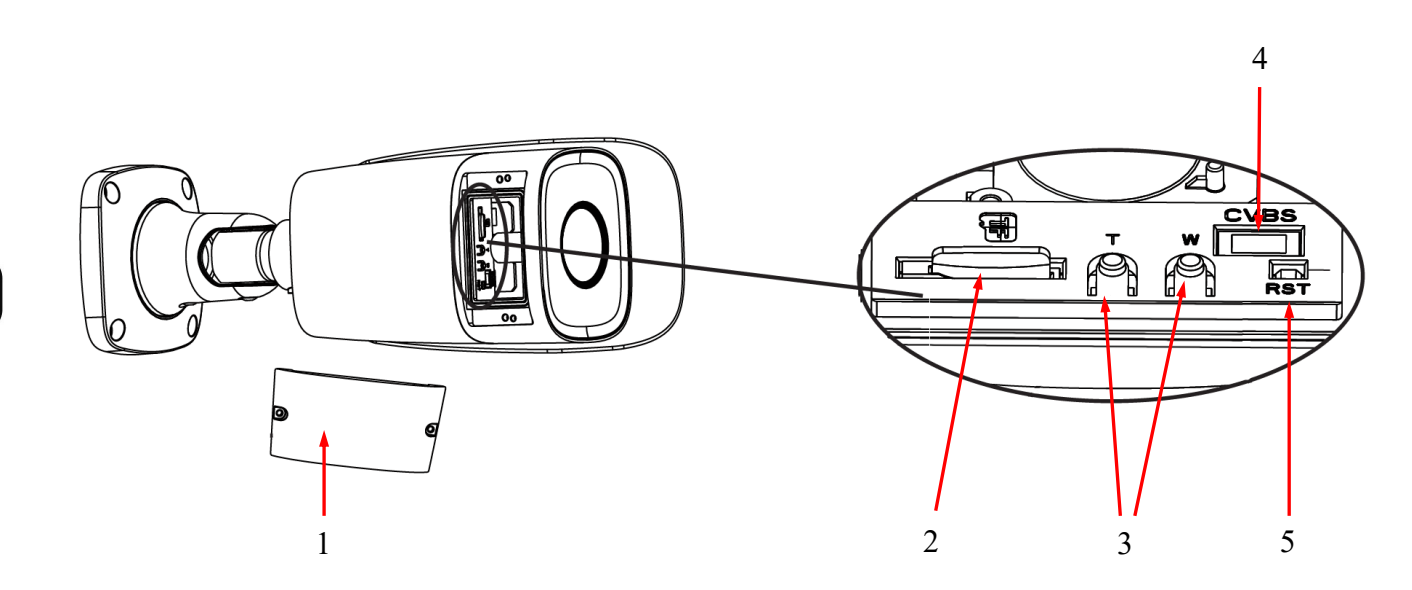

1. Cover covering connectors and buttons. To gain access to the adjustment elements, unscrew the two screws securing the cover.

**Caution!** Be careful not to damage or lose the cover gasket. Lack of gasket or its damage may cause the camera to get wet and consequently its failure.

The following items are located under the cover:

- 2. Micro SD memory card slot
- 3. Lens adjustment buttons: T zoom + adjustment, W zoom adjustment
- 4. CVBS socket. Not active on this model.
- 5. RESET button.

# **2.4. Power supply connection**

The camera can be powered by an external power supply with parameters compatible with the camera data or by the RJ45 network socket using PoE technology (IEEE 802.3af). To power the camera via PoE, use a network switch or PoE adapter compatible with the IEEE 802.3af standard.

# **Caution!**

Do not use power supplies and POE adapters not compatible with IEEE 802.3af standard! Damage resulting from the use of improper power supply is not covered under warranty!

In order to provide protection against voltage surges/lightning strikes, usage of appropriate surge protectors is advised. Any damages resulting from surges are not eligible for service repairs.

#### **2.5. Camera installation - general guidelines**

- 1. Place the mounting template on the surface on which the camera is to be installed and mark the drilling points.
- 2. Drill holes for mounting screws and cables in the marked places
- 3. Drill a hole for the signal cable at the connection point (if necessary)
- 4. Connect the cables and fix the camera foot using the provided pegs and screws
- 5. Loosen the lock screws "A"
- 6. Adjust the camera position
- 7. Tighten the "A" lock screws
- 8. Adjust the field of view with buttons "T" and "W" (described in point 2.3.)

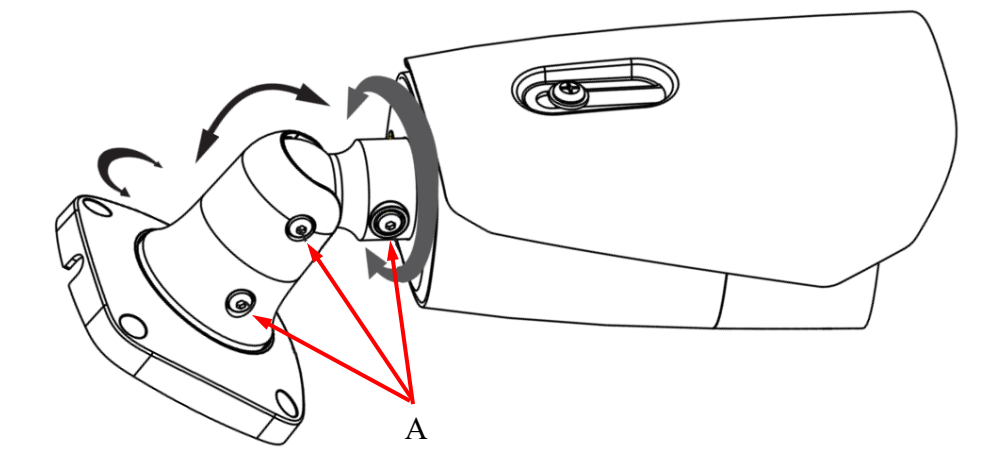

#### **Caution!**

Pay particular attention to the surface to which is attached the camera to have the appropriate capacity.

#### **Caution!**

In the case of installation on uneven / rough surfaces, it is recommended to additionally seal the place of mounting the camera foot with sealing compound. Pay particular attention to the mounting holes and if they are through, they should also be sealed.

# **Caution!**

The declared tightness class of the camera applies to its housing and does not take into account the possibility of moisture penetrating the camera through the connection cables. Securing the cables by e.g. sealing them with an appropriate mass or hiding them in a sealed container is the responsibility of the person installing the camera. The manufacturer is not responsible for any damage or damage to the camera caused by failure to fulfill the above-mentioned obligation, which at the same time means that they are not subject to warranty repairs.

#### **2.6. Starting the camera**

To run NOVUS IP camera you have to connect ethernet cable between camera and network switch.

To power it up you can connect it directly via power supply adapter with parameters compatible with camera power supply specification, or camera can be powered with PoE (IEEE 802.3af ) compatible switch.

After connecting power supply it takes about 30 seconds to start camera. Then You can proceed to connect to the camera via web browser.

The recommended way to start an IP camera and perform its configuration is a connection directly to the network switch which is not connected to other devices. To obtain further information about network configuration parameters (IP address, gateway, network mask, etc.) please contact your network administrator.

• Connection utilising network switch with PoE support

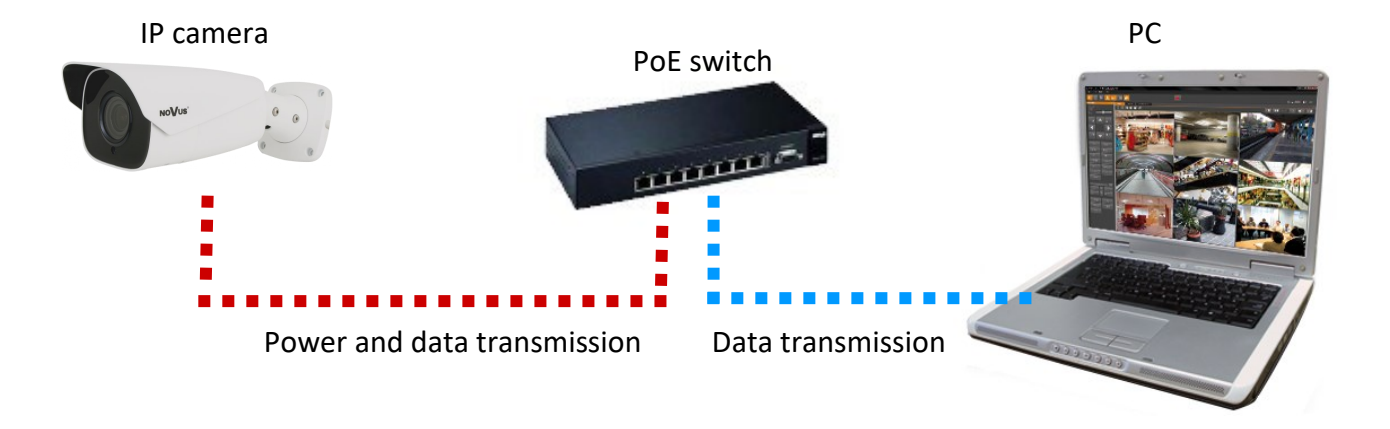

• Connection utilising external power supply and network switch

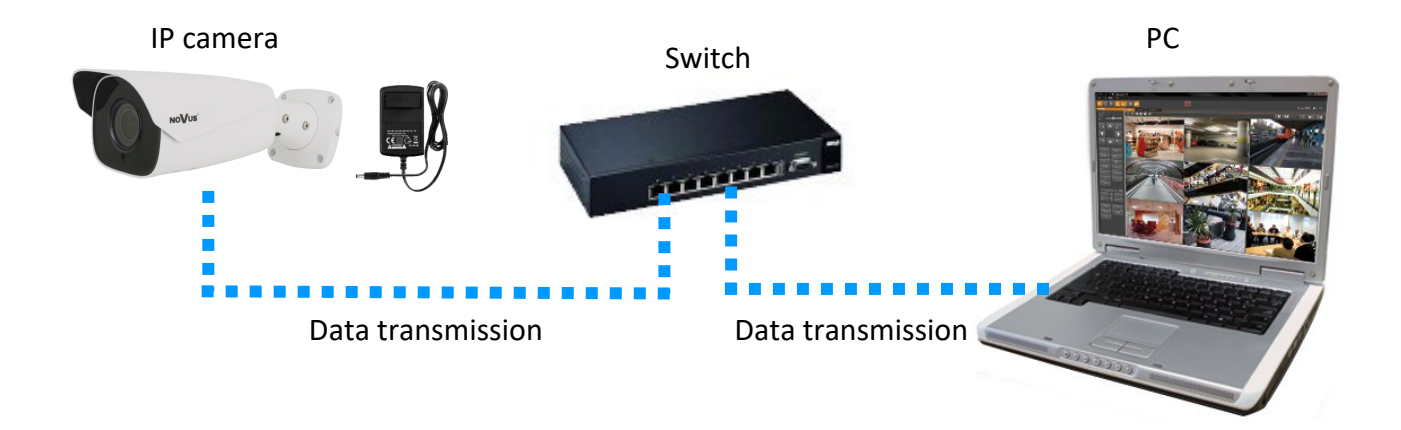

• Connection utilising external power supply directly to the computer

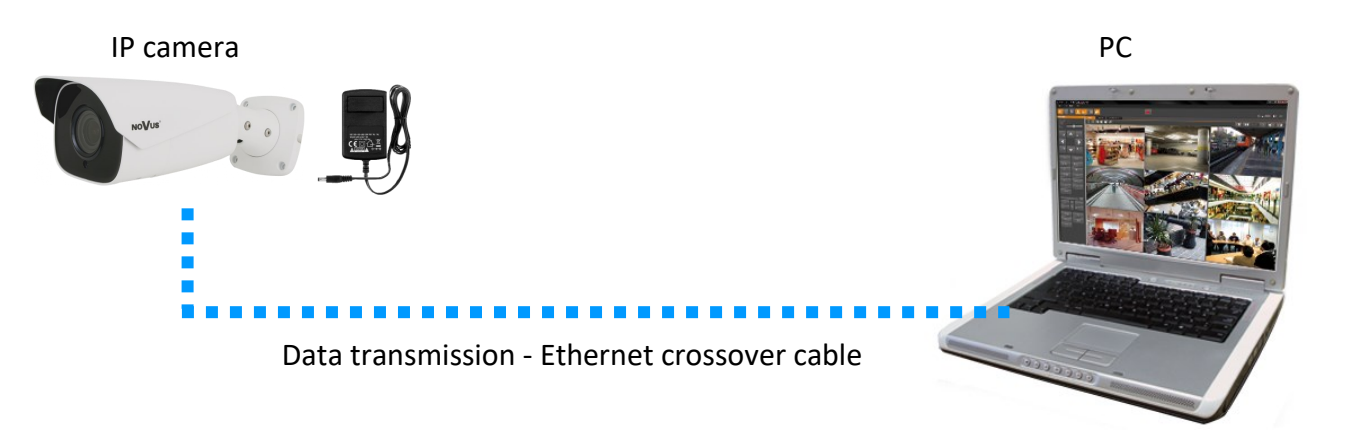

#### **Caution!**

In order to provide protection against voltage surges/lightning strikes, usage of appropriate surge protectors is advised. Any damages resulting from surges are not eligible for service repairs.

#### **2.7. Initial configuration via the web browser**

The default network settings for 6000 IP camera series are :

- 1. IP address= **192.168.1.200**
- 2. Network mask **255.255.255.0**
- 3. Gateway **192.168.1.1**
- 4. User name **root**
- 5. Password **pass**

Knowing the camera's IP address you need to appropriately set PC IP address, so the two devices can operate in one network subnet ( e.g. for IP 192.168.1.1, appropriate address for the camera ranges from 192.168.1.2 to 192.168.1.254, for example 192.168.1.60). It is not allowed to set the same addresses for camera and PC computer

You can either set a network configuration (IP address, gateway, net mask, etc.) of NOVUS IP camera yourself or select DHCP mode (DHCP server is required in this method in target network) by using web browser or by NMS software. When you use DHCP server check IP address lease and its linking with camera MAC address to avoid changing or losing IP address during device operation or network/ DHCP server breakdown. You have to remember to use a new camera IP address after changing network parameters.

After network setting configuration has been done, the camera can be connected to a target network.

#### **2.8. Security recommendations for network architecture and configuration**

#### **Caution!**

Below are shown security recommendations for network architecture and configuration of CCTV systems that are connected to the Internet to reduce the risk of unauthorized interference with the system by a third party.

1. Absolutely change the default passwords and user names (if the device gives this possibility) of all applied network devices (recorders, cameras, routers, network switches, etc.) to the severely complexity password. Use lowercase and uppercase letters, numbers, and special characters if there is such possibility.

2. Depending on the available functionality in the order to restrict access to the used network devices at the administrator account level, it is recommended to configure the users accounts accordingly.

3. Do not use DMZ function (Demilitarized zone) in your router. Using that function you open the access to recorder system from the Internet on all ports, which gives possibility for an unauthorized interference with the system.

Instead of DMZ use port forwarding redirect only the ports which are necessary for the performance of the connection (detailed information about ports of communication in different models of recorders, cameras, etc. can be found in the operating instructions).

4. Use routers with firewall function and make sure it is enabled and properly configured.

5. It is recommended to change the default network communication port numbers of used devices if there is such possibility.

6. If used network devices has a UPnP feature and it is not used, turn it off.

7. If used network devices has a P2P feature and it is not used, turn it off.

8. If used network devices support HTTPS protocol for connection, it is recommended to use it.

9. If used network devices support IP filtering for authorized connections function, it is recommended to use it.

10. If used recorder has two network interfaces it is recommended to use both of them to physically separate network for cameras and network for Internet connection. The only device in the system, accessible from Internet will be recorder - there will be no physically access directly to any camera.

# **NETWORK CONNECTION UTILIZING WEB BROWSER**

#### **3. NETWORK CONNECTION UTILIZING WEB BROSWER**

#### **3.1. Recommended PC specification for web browser connections**

Requirements below apply to connection with an IP camera, assuming smooth image display in 1920x1080 resolution and 30 fps speed.

- 1. CPU Intel Core i3 3 GHz or better
- 2. RAM Memory min. 4 GB
- 3. Graphic card NVIDIA GeForce 512 MB or equivalent
- 4. OS Windows 10
- 5. Network card 100/1000 Mb/s

#### **3.2. Connection with camera via web browser**

You have to enter camera IP address in the address bar. When you connect to the camera, web browser will download the applet for displaying images from the camera. In Internet Explorer it may be necessary to accept an ActiveX control. To do this, click the right mouse button on the message, select "Install Active X control" and then click Install. After successfully NetIPCamera plug in downloading run and install it on a computer.

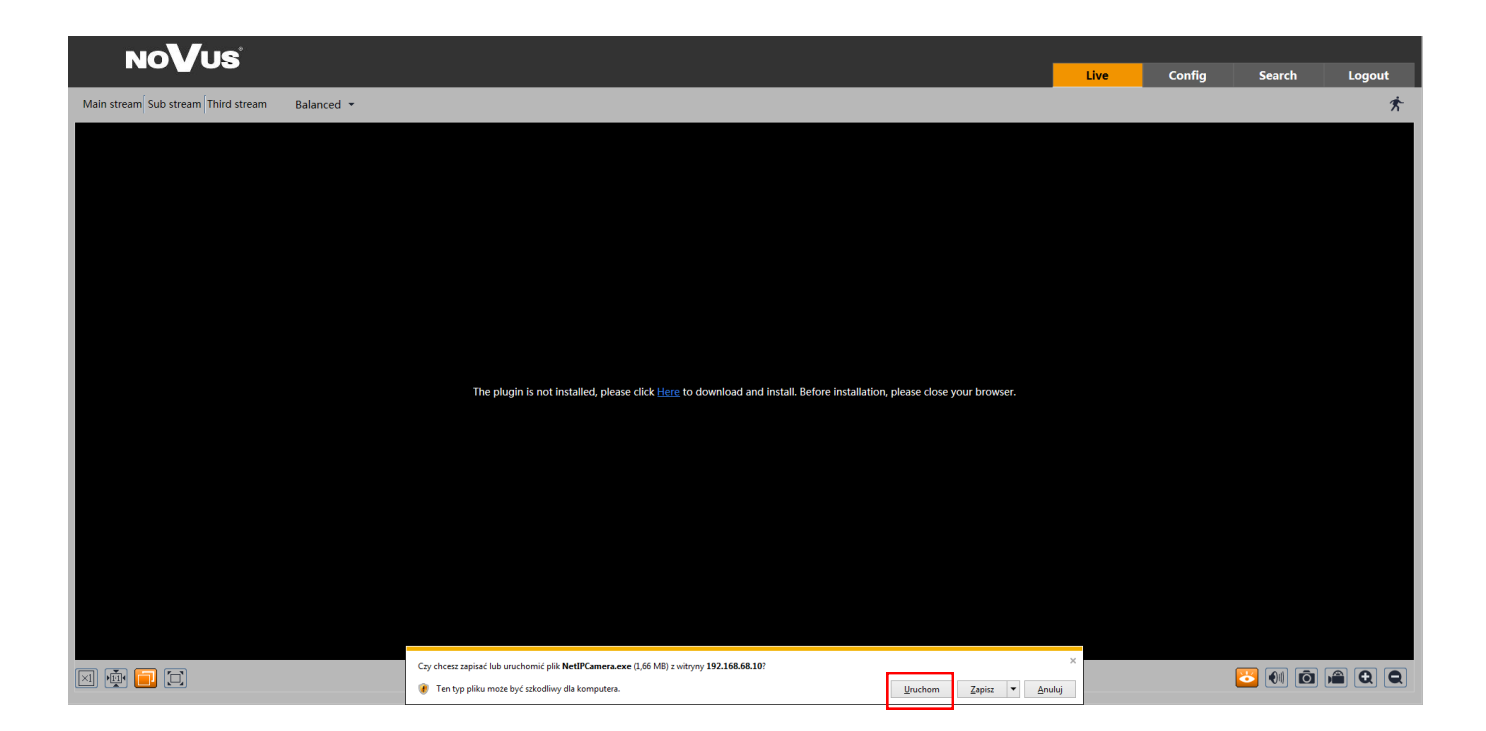

# **NETWORK CONNECTION UTILIZING WEB BROWSER**

If the installation fails, changing security settings for the IE browser is required. In order to do that, please choose: *Tools > Internet options > Security tab > Custom level* and:

- Under *Download unsigned ActiveX controls*  select either Enable or Prompt
- Under *Initialize and script ActiveX controls not marked as safe* select Enable or Prompt

You can also add the camera's IP address to "*trusted zone"* and set lowest security level for it.

In addition, when working in Windows 10 the ActiveX applet may be blocked by Windows Defender or User account control. In such case you should allow to run this applet, or simply disable these functions.

After successful installation login window will be displayed. Default user is **root** and default password is **pass.** For safety reasons, it is recommended to change default user name and password.

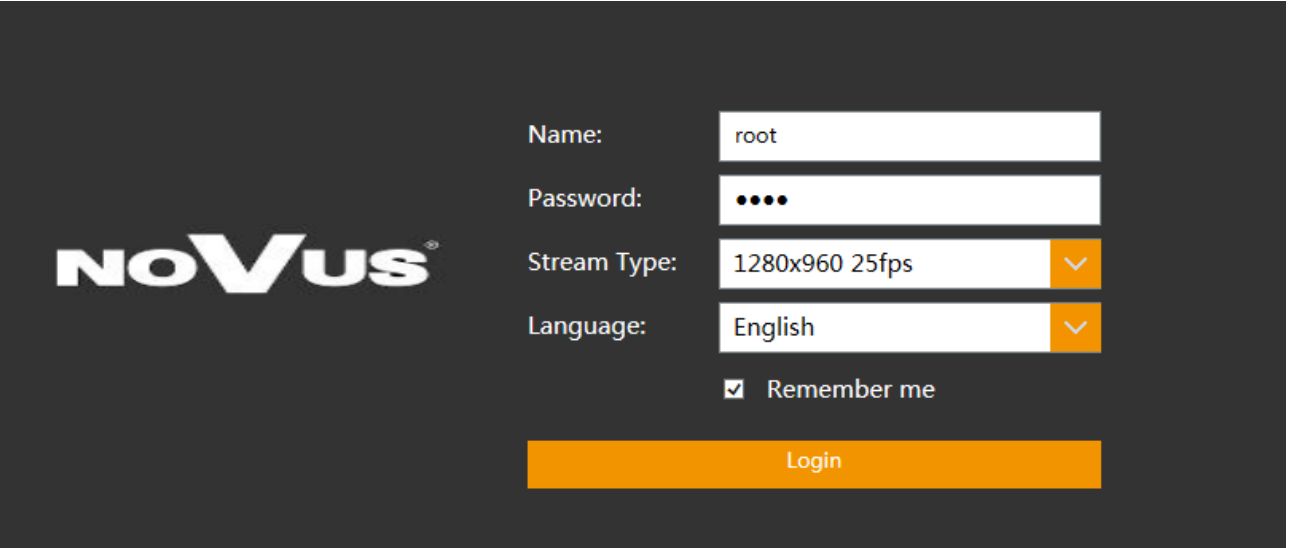

# **USING AND CONFIGURING**

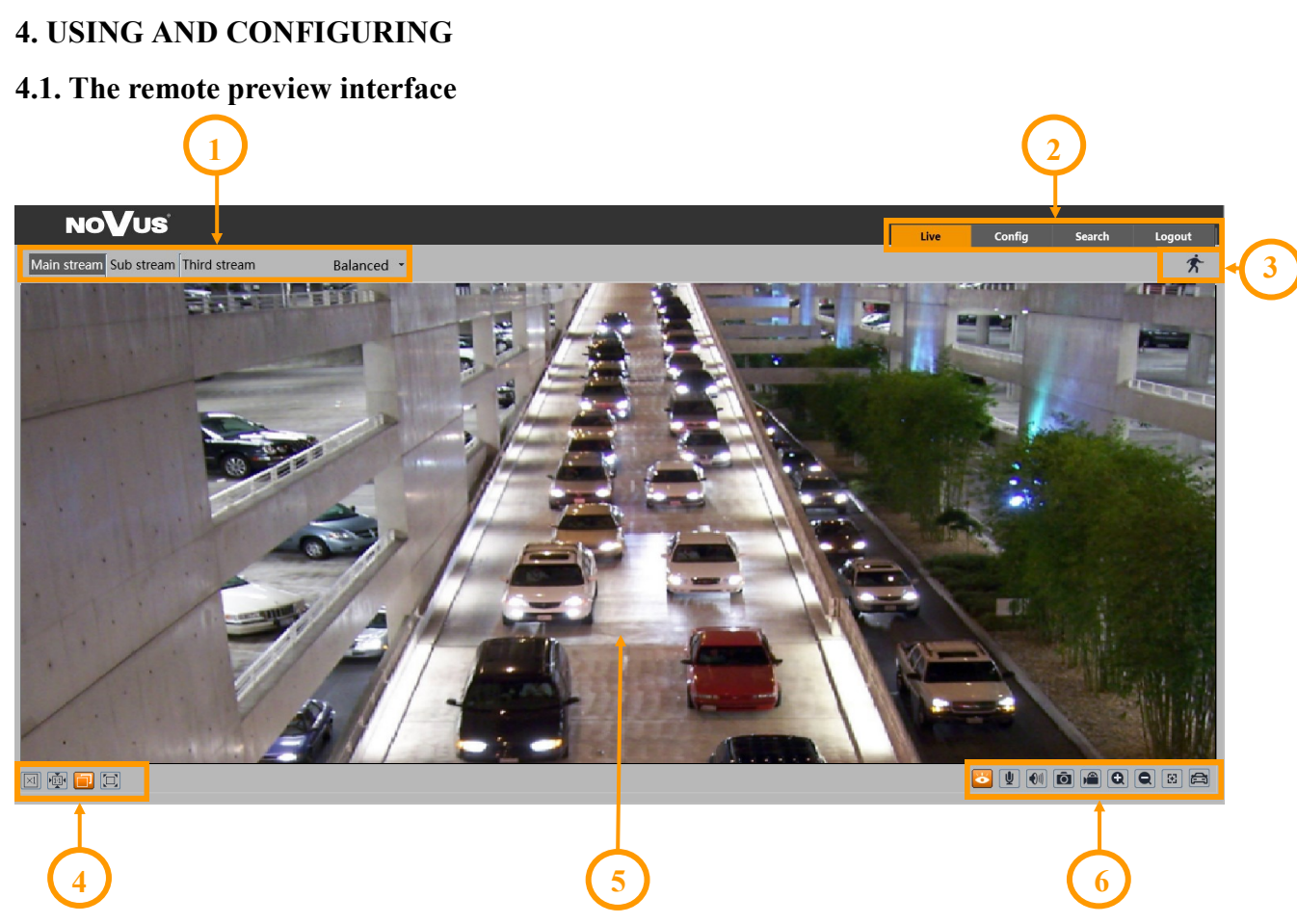

- 1. Selection of the stream to be displayed in the preview window and set the buffer size of the camera.
- 2. Camera operation mode selection and configuration buttons:
	- Live enables the live stream preview
	- Config displays the camera configuration panel
	- Search displays the panel for searching and playing back recordings from the memory card
	- Logout logs out of the camera
- 3. Alarm event icons display panel:

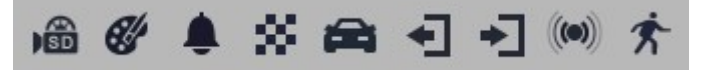

From left to right: memory card recording indicator, color change, sabotage, scene change, license plate recognition, region exiting, region entrance, alarm input indicator, motion detection.

The occurrence of a given event is signaled with a flashing red color.

4. Image adjusting buttons:

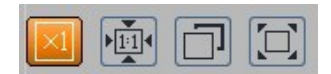

From the left to right: original size, original aspect ratio, automatic window fit, full screen.

All rights reserved © AAT SYSTEMY BEZPIECZEŃSTWA Sp. z o.o.

# **ELECTRICAL CONNECTIONS AND ACCESSORIES**

5. Live view window.

Double-clicking the left mouse button on the preview window turns the display of the image on and off in full screen.

6. Buttons for controlling camera functions:

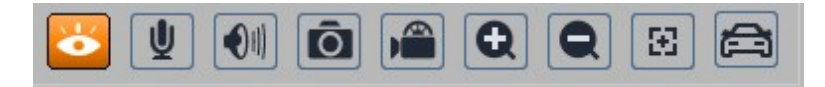

From left to right: enables/disables live view, enables/disables audio, adjusts volume, takes a photo, enables/disables recording, digital zoom buttons, enables / disables the lens control panel, enables / disables the panel displaying photos of recognized license plates with details (if the recognized plate is in the database)

# **5. ELECTRICAL CONNECTIONS AND ACCESORIES**

#### **5.1. Connecting alarm input/output.**

#### **Alarm input**

• Alarm input connection

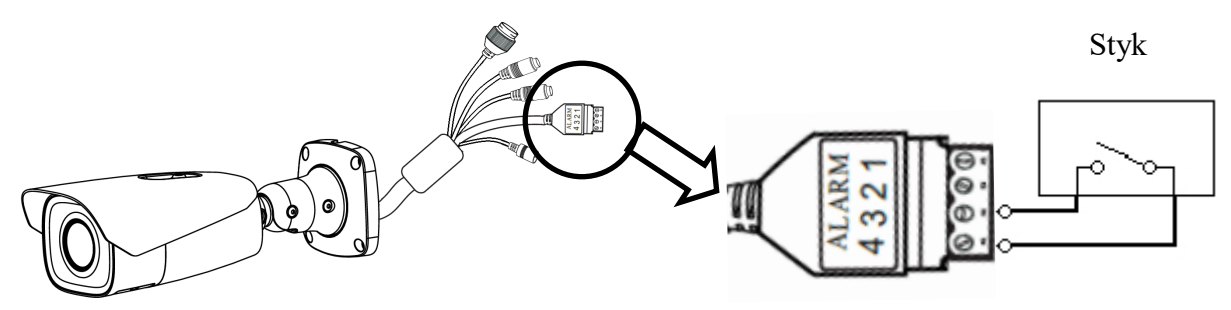

#### **Alarm output**

The camera's alarm output is a relay output, with a maximum load of 1A (30VDC max).

• An example of connecting the alarm output to control the barrier after recognizing the license plate

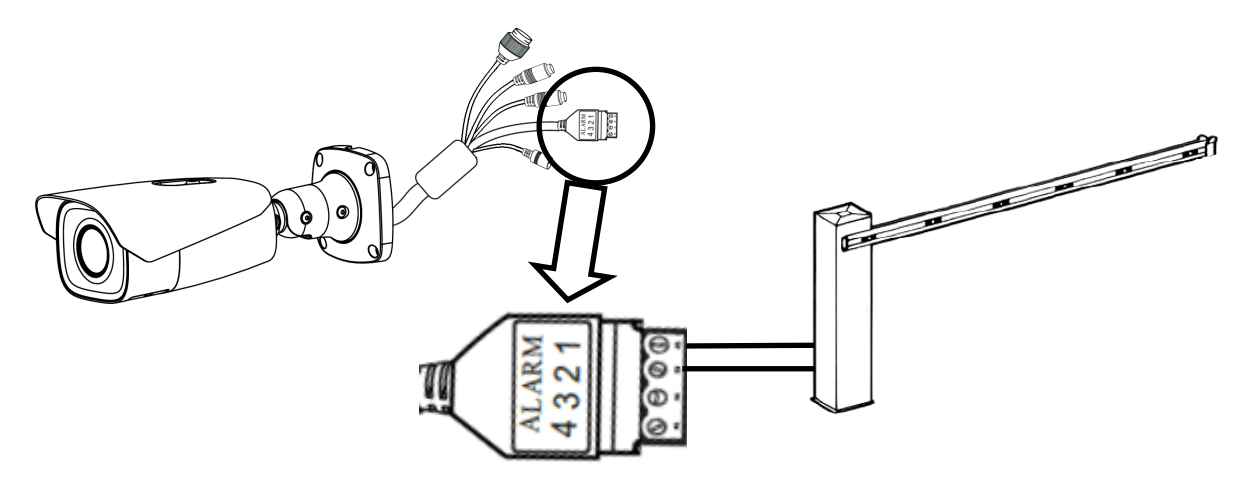

All rights reserved © AAT SYSTEMY BEZPIECZEŃSTWA Sp. z o.o.

# **ELECTRICAL CONNECTIONS AND ACCESSORIES**

#### **5.2 Memory card installation**

Camera supports microSD/SDHC cards up to a maximum size of 128GB. In order to install the card properly, please follow the instructions below:

- Turn the camera off
- Remove the cover covering the connectors and buttons.
- Install the SD card in the appropriate slot
- Attach the cover paying attention to the correct position of the gasket
- Turn the camera on
- Check the micro SD card by checking its capacity in the "Config -> System -> Storage" tab*.*

#### **5.3 Connecting audio to the camera**

Line in of camera allow to connect external Microphone (with own power supply)

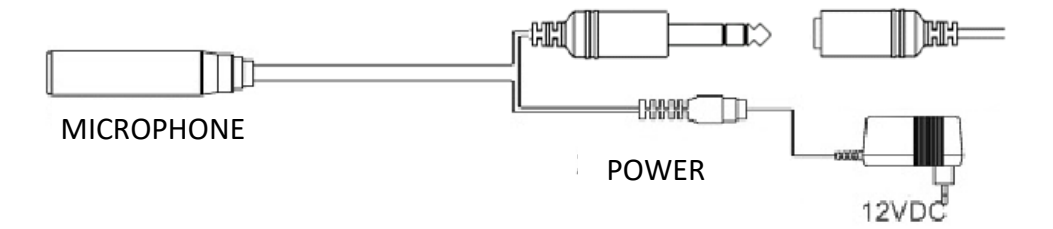

# **RESTORING FACTORY DEFAULTS**

#### **6. RESTORING FACTORY DEFAULTS**

#### **6.1. Restoring factory settings using the www panel**

Resetting the camera to factory settings returns the camera settings to the factory default values. If you check the selected "Keep" option, you can keep the network settings, security configuration or image configuration unchanged. The option to restore factory settings is in the tab "Config -> Maintenance -> Backup and Restore -> Factory Settings".

#### **6.2. Restoring factory settings using NMSiptool application**

Using NMSiptool (version 1.39 or higher), the user can restore factory settings. This is done by selecting the camera, right-clicking and selecting "Restore default configuration". Then, within 30 seconds of selecting the option, disconnect the cameras from the power supply and reconnect.

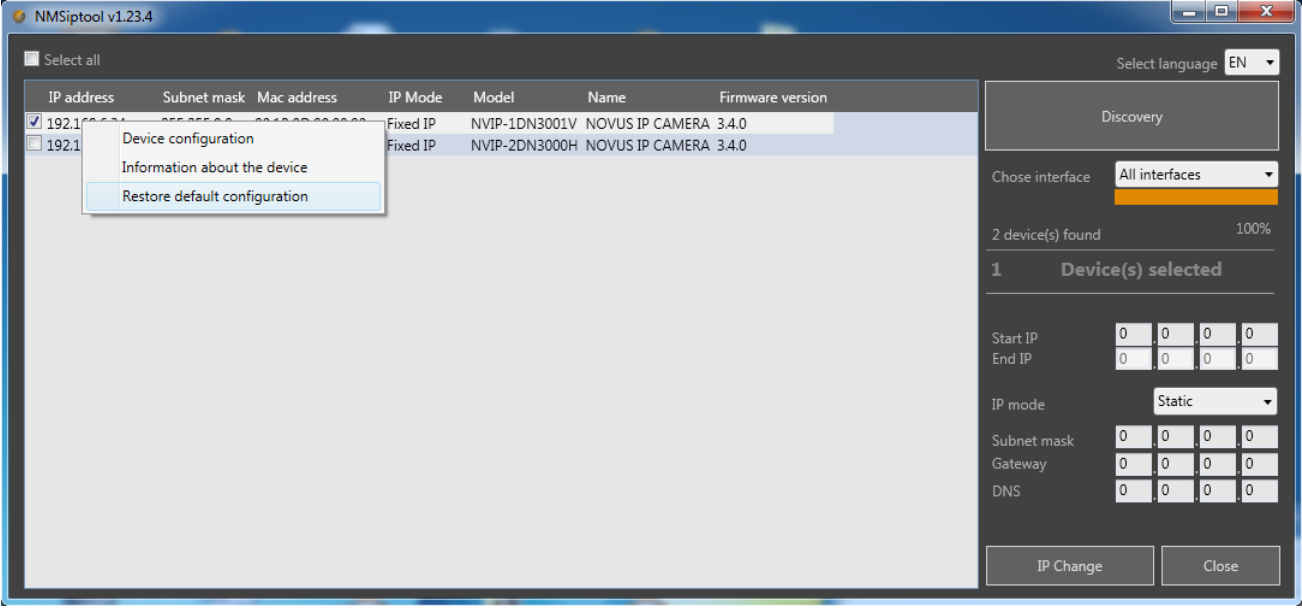

#### **6.3. Factory reset with button**

In order to restore factory defaults for the camera please follow the instructions:

- Remove the cover covering the connectors and buttons.
- Press the RESET button and hold on for 10 seconds
- Release button
- Attach the cover paying attention to the correct position of the gasket
- Log on after approx. 30 seconds using default IP address (http://192.168.1.200) and default user name (root) and password (pass)

# **RESTORING FACTORY DEFAULTS**

# **7. RECOGNITION OF LICENSE PLATES**

Autonomous license plate recognition is the primary feature of the NVIP-2H-6732M/LPR camera, so license plate recognition is enabled and pre-configured by default. The configuration of the camera for the plate recognition includes recognition options (detection settings, comparison options, recognition area settings, configuration of the plate database and schedule), and image setting options.

To ensure the highest possible level of correct recognitions, follow the recommendations below for the installation and configuration of the camera.

#### **7.1. Installation recommendations**

- The recognition area should cover the entire lane or entry/exit, and vehicle registration numbers should always be visible
- Objects that may obscure the picture, such as pillars, gates, buildings, etc., should be avoided.
- Scenes with many trees or other moving objects (such as people, two-wheelers) in the recognition area should be avoided

#### **Monitoring of entries / exits**

- The camera must be mounted so that it can observe at least a 5-meter stretch of straight road
- The camera mounting height (H) should be between 1.3 m and 1.5 m.
- The distance (D) (between the place where the camera is installed and the recognition area) should be 2.5 m to 3 m.
- The length of the recognition area (L) should be between 1.5 m and 2 m.

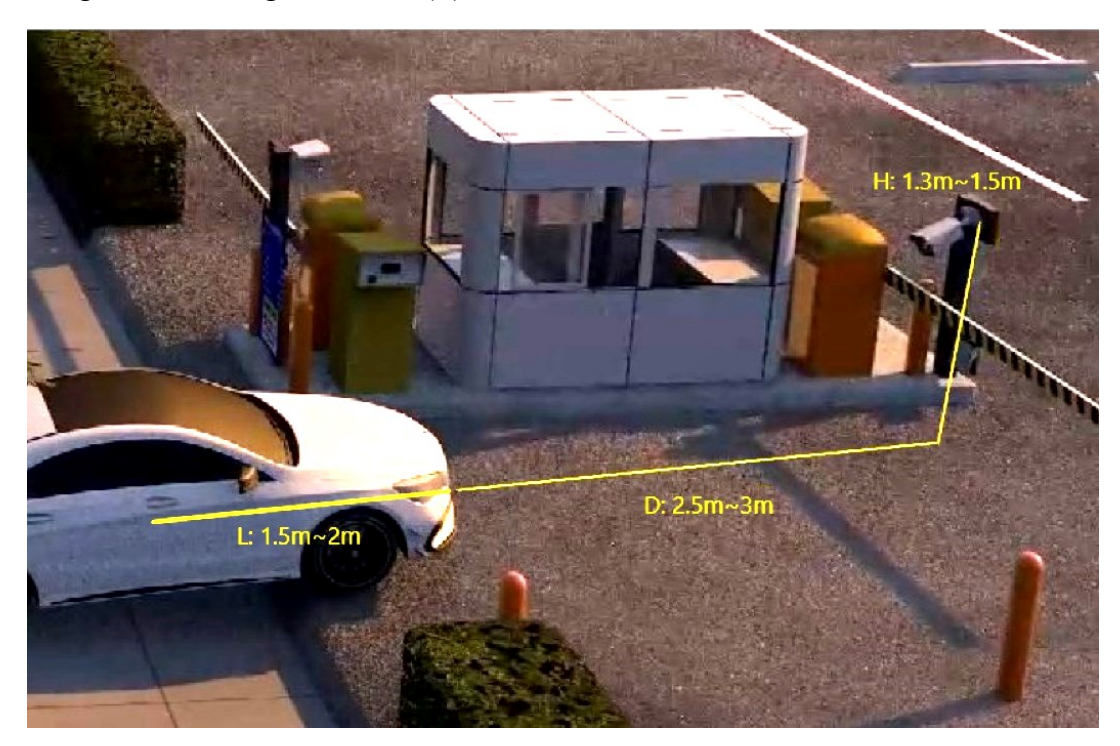

# **RESTORING FACTORY DEFAULTS**

- The camera tilt angle should be in the range from  $0^{\circ}$  to 5  $^{\circ}$
- The camera rotation angle should be in the range of  $5^\circ$  to 20  $^\circ$
- The width of the license plate should be between 6% and 50% of the camera's field of view
- Where additional lighting (infrared or visible) is used, the position of the light source must be such as to preclude the formation of glare or overexposure.

# **Monitoring of roads / intersections**

- The camera must be mounted in such a way that it can observe at least a 50-meter long of straight road
- The camera installation height (H) should be between 4.5 m and 6 m.
- The distance (D) (between the camera installation site and the recognition area) should be 15 m to 25 m. The distance (D) depends on the mounting height, usually 3 to 4 times the mounting height (H).
- The length of the recognition area (L) should be between 15 m and 20 m.

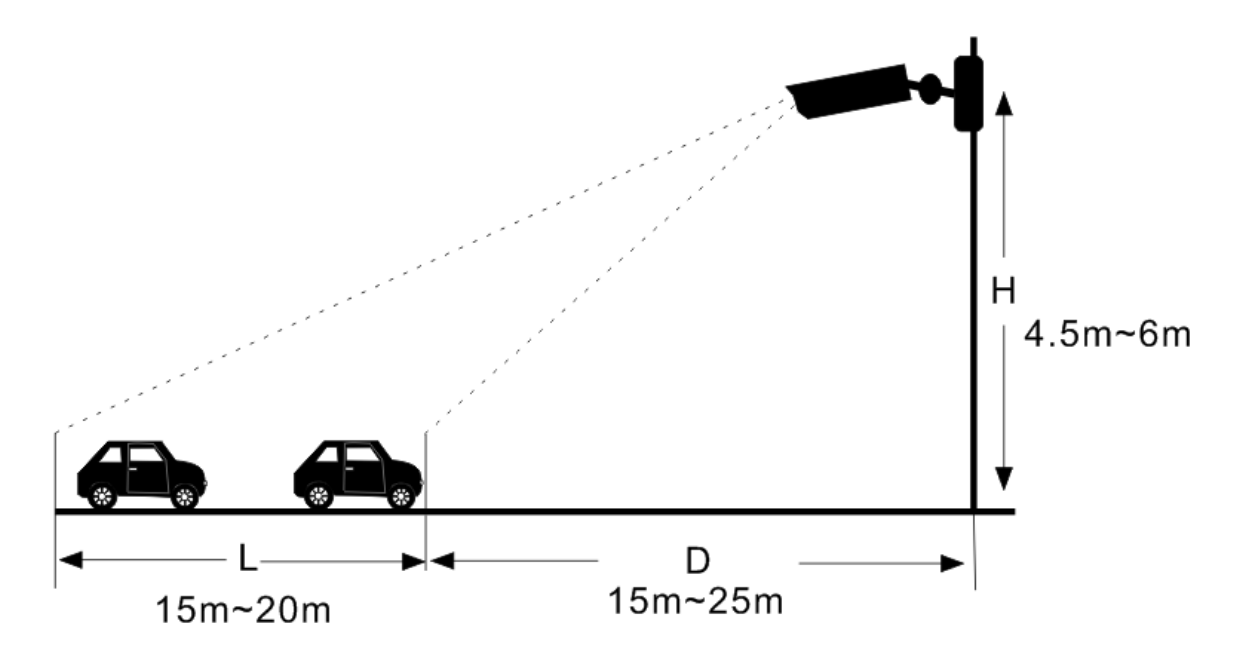

- The camera tilt angle (vertical) should be between 10 $\degree$  and 15 $\degree$ .
- If the camera is installed on the roadside, the camera rotation angle must not exceed 20 $\degree$  (from the lane axis).
- If the camera is installed above the road, the camera rotation angle must be between  $-10$  ° and  $+10$  ° (from the lane axis).
- The speed of the vehicles should be less than 70 km/h

- The width of the license plate should be between 6% and 50% of the camera's field of view
- Where additional lighting (infrared or visible) is used, the position of the light source must be such as to preclude the formation of glare or overexposure.

# **The angle of inclination of the license plate**

After installing the camera, log in to its web panel and check the angle of the license plate in relation to the horizontal. The angle of inclination should be between -5  $\degree$  and +5  $\degree$ .

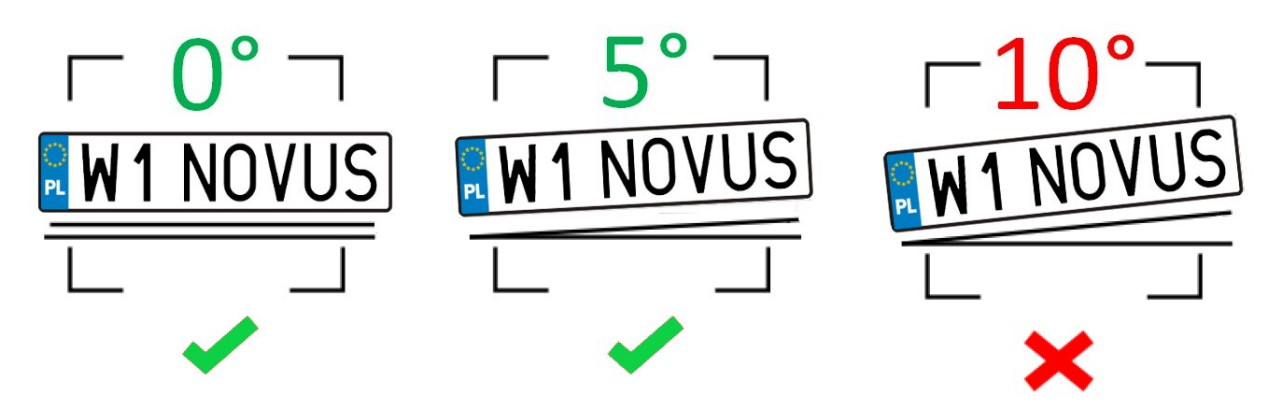

If the angle of inclination of the license plate is not within these limits, the camera position must be corrected.

# **7.2. Camera configuration**

Ă.

After the camera is properly installed, make the appropriate configuration.

The license plate recognition options are preconfigured to ensure proper operation of the recognition algorithms for most installations. In special cases, when problems with recognition occur, first verify the correctness of the installation. Once you are satisfied that the installation requirements are met, you can modify the configuration options accordingly.

In the "Config -> Event -> ANPR -> Detection config" menu, there are options related to license plate recognition:

- Selecting the "Enable" option (checked by default) enables the recognition of license plates
- Save panoramic picture / Save target cutout allows you to save the entire frame and/or a photo of the license plate itself on the memory card
- Alarm holding time setting the alarm duration after recognition of the license plate
- Trigger SD snap, Trigger SD recording, Trigger e-mail, Trigger FTP reaction options to license plate recognition, respectively: saving a photo to a memory card, triggering video recording on a memory card, sending an e-mail, saving a photo on an FTP server

The "**Comparison and Linkage**" menu allows you to configure the fault tolerance and alarm output options:

- Fault tolerance setting the permissible number of errors (uncertain recognitions) in the license plate number. For example, if the number "2" is selected, the identified license plate will be successfully matched and raise the corresponding alarm, even if the 2 characters in the recognized license plate are different from the characters in the license plate stored in the license plate database.
- Alarm list selection of the list in the license plate database, with which the recognized plate will be compared.
	- Trigger alarm out when this option is selected, the camera will activate the alarm output after successfully matching the recognized license plate to one of the plates from the list indicated in the "Alarm list" option. This option can be used, for example, to open a barrier or gate for permitted vehicles.

The "**Area**" menu allows you to set the plate recognition area.

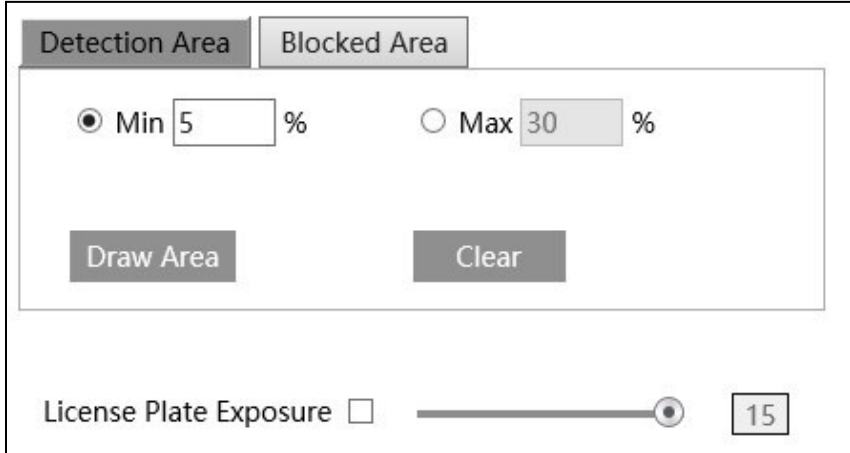

• Draw Area / Clear - options that enable: drawing and deleting the drawn zone for license plate recognition, respectively. The drawn zone has the form of a yellow square frame (it is blue in the live view).

One recognition zone can be set.

- "Min" and "Max" options setting the minimum and maximum size of a license plate (as a percentage of the camera's field of view). Two blue guide frames are displayed on the preview screen, and these options should be set so that the plates were larger than smaller and smaller from the larger frame.
- License Plate Exposure selecting this option enables the mechanism of improving the legibility of the license plate. The operation of this option is visible when the camera works in the "Night" mode with the IR on. This option is disabled by default, you should decide whether to enable it if you have problems with recognition.

All rights reserved © AAT SYSTEMY BEZPIECZEŃSTWA Sp. z o.o.

The "Blocked Area" tab allows you to disable some parts of the recognition area. This option is useful in a situation when it is impossible to avoid the presence of unwanted plates, inscriptions (e.g. advertising signs) in the recognition field, which could be treated by the camera as a license plate and cause false recognition. Setting a blocked area in these places excludes these areas from recognition, thus avoiding false recognition.

Up to four areas can be set.

The "**Schedule**" menu allows you to configure the work schedule for the license plate recognition function. It is possible to create a schedule for each day of the week individually and also add your own holidays with a separate schedule.

The "**Vehicle database**" menu allows you to configure and manage the license plate database.

Adding a license plate

Pressing the "Add" button will display the menu for adding a plate to the license plate database:

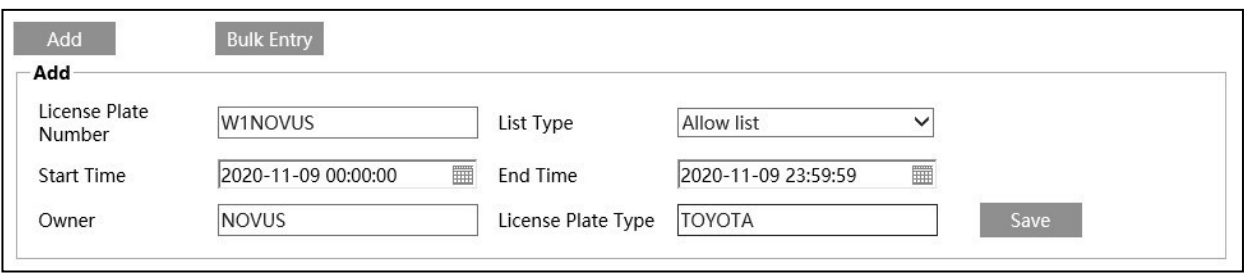

Enter the registration number and select the list to which the added plate will be added ("Allow list", "Block list" or "Unknown vehicle" are available). Then, by the "Start Time" and "End Time" options define the validity period of the registration number, that is, the time period in which the given number will be used for comparison with the license plates recognized by the camera. Filling in the fields "Owner" and "License Plate Type" is optional. Pressing the "Save" button saves the changes.

Registration numbers should only be entered in capital letters with no spaces. This is a necessary condition for the correct comparison of the entered number with the recognized license plate.

The "Bulk Entry" button displays the menu for adding more license plates to the camera bases at the same time. Registration numbers along with the necessary data are added in the form of a CSV file. Below the selection of the file to add, a short tutorial on how to format the CSV file is displayed. The guide also allows you to download a sample file.

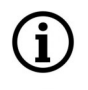

 $\mathbf i$ 

It is possible to save 10,000 license plates (in total).

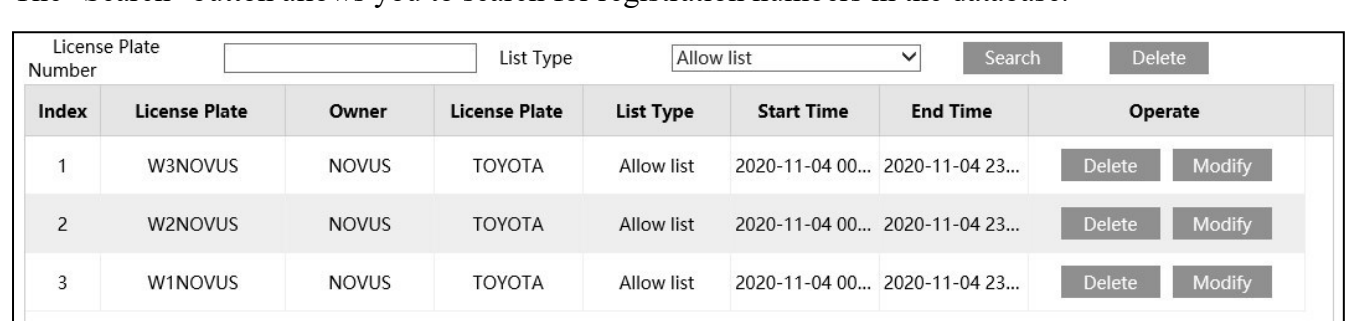

The "Search" button allows you to search for registration numbers in the database.

After entering the registration number (or its part) in the "License Plate number" field, the search engine will search for the required entry (or entries). If the "License Plate number" field is left blank, the search engine will display all the registration numbers saved in the list selected in the "List type" field. If the "All" option is selected in the "List type" field, the search will be carried out in the entire database.

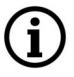

The registration number to be searched must be entered in capital letters.

Pressing the "Search" button starts the search.

# **Caution!**

The "Delete" button next to the "Search" button removes all found registration numbers from the database.

After searching for a registration number, it is possible to remove it from the database (with the "Delete" button in the line of a given number), or to edit the entry (with the "Modify" button - the editing window will open).

Configuration of image (display) parameters.

In the menu "Config -> Image -> Display Settings -> Camera parameters" there are predefined work profiles of automatic exposure, iris and other image settings - specially configured for the recognition of license plates. These are profiles named "Day" and "Night" and are available in the "Config File" drop-down list.

By default, these profiles are active. The camera will apply them according to the time of day, according to the default profile schedule setting in the "Profile Management" menu.

The "Normal" profile with standard settings is also available in the profiles list, suitable when using the camera for normal surveillance.

# **7.3. Saving of license plates on a memory card - search for recordings**

The license plate recognition menu allows you to save photos of recognized license plates (and / or the entire frame) on the memory card, and to record videos. These options are configured in the "Detection Config" menu, described on page 23.

To search, view and export saved photos and videos, use the player's menu, available after pressing the "Search" button in the remote viewing window.

# **Player options for searching photos:**

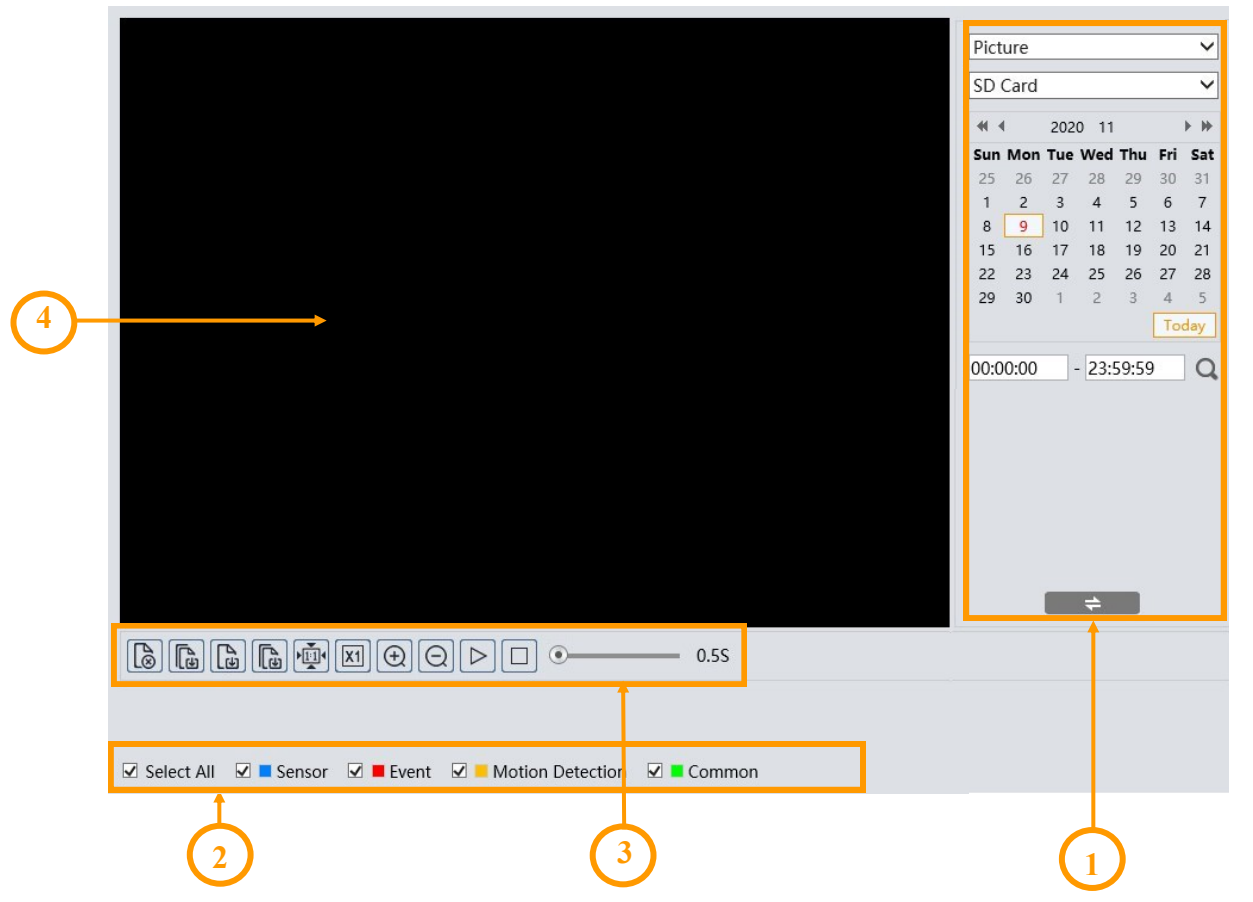

- 1. Search panel, from the top:
	- selection list of the type of recorded material to be displayed ("Picture" or "Record" video recordings)
	- recordings source selection list ("SD card" or "Local" option inactive)
	- calendar: select the day and time range in which to search for photos
	- search start button
		- search panel view change button

2. Selecting the type of events to search. To search for license plate photos, the "Event" option must be selected

All rights reserved © AAT SYSTEMY BEZPIECZEŃSTWA Sp. z o.o.

eng

- 3. Toolbar for managing the searched photos
- 4. Preview window

After pressing the search button, the camera will search for all photos matching your criteria. A list of the photos found is displayed in the search panel area. Double-clicking on the selected item will display the photo in the preview window and add it to the selected list (thumbnails at the bottom of the window).

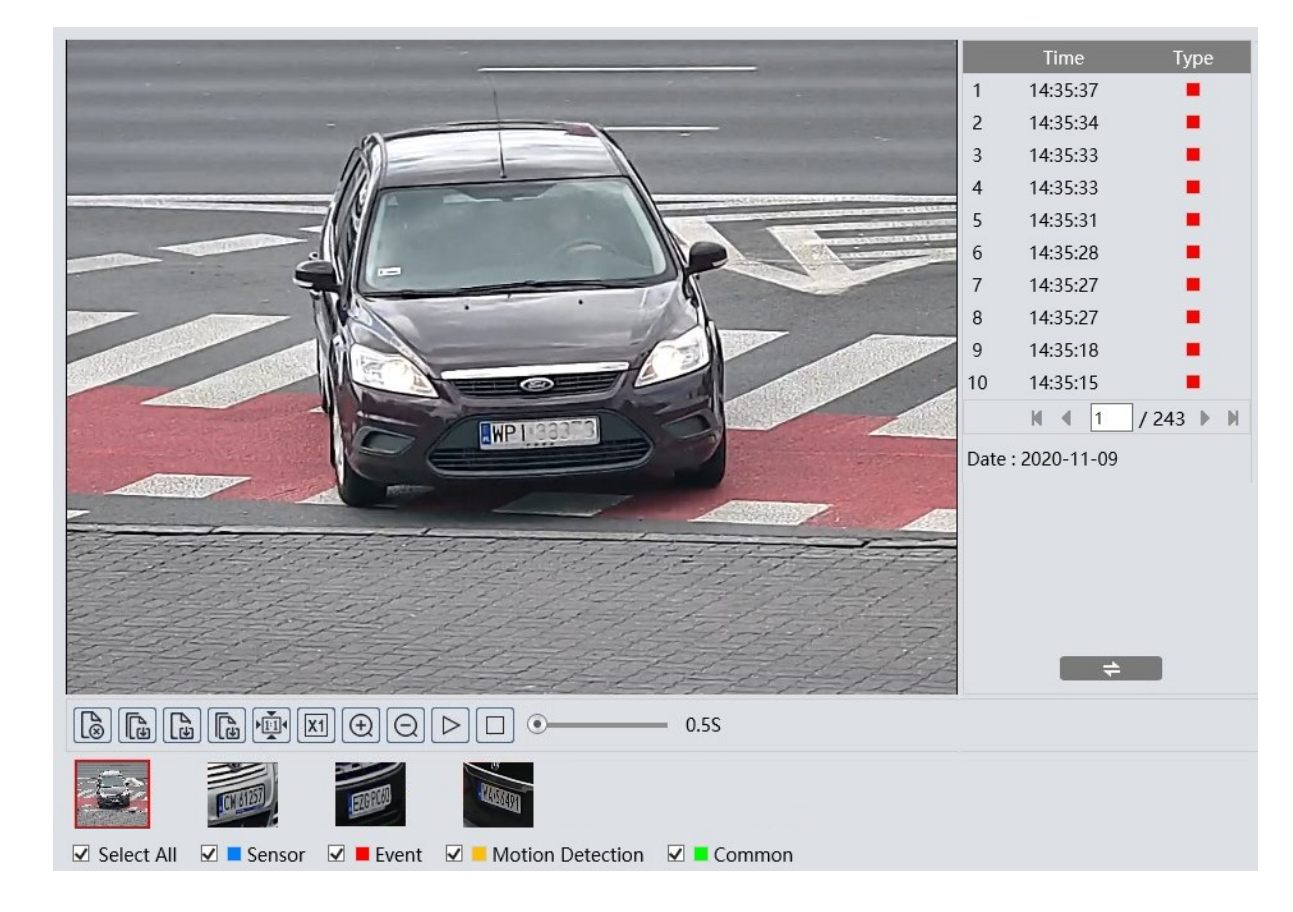

After selecting the selected photos (maximum 10), you can manage them using the toolbar. Toolbar options, from left:

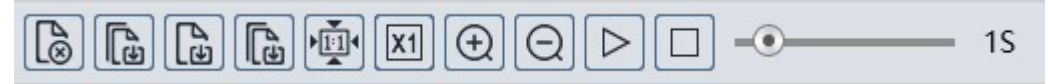

- Removes the selected (red frame) photo from the selected list
- Removes all photos from the selected list
- Saves the selected photo to the computer disk
- Saves all photos from the selected list on the computer disk
- Picture display fit to the preview window
- Picture display actual size
- Picture display digital zoom: zoom +, zoom -

All rights reserved © AAT SYSTEMY BEZPIECZEŃSTWA Sp. z o.o.

- Turns on the slideshow photos from the selected list are displayed sequentially in the preview window
- Stops the slide show
- Set the speed at which photos are changed in the slide show.

# **Player options for searching of video:**

After selecting the video recordings in the recorded material type selection list, the search window will display the respective menu items. The search panel remains unchanged, and the timeline and playback controls will appear at the bottom of the window.

After pressing the search button, the camera searches for the video fragments that meet the criteria you have set and displays them as a list in the search panel area.

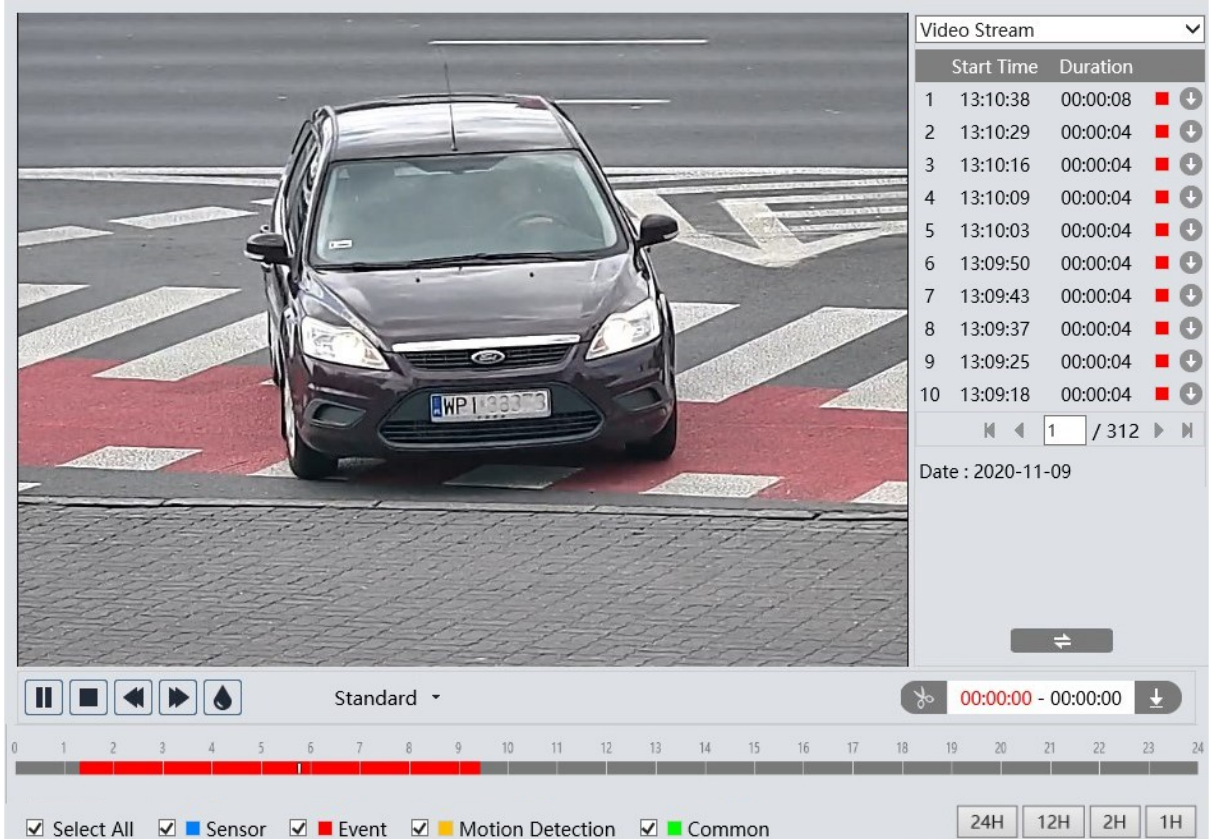

To search for video fragments with detected license plates, the "Image analysis" option must be selected. At the same time, the time ranges in which the searched recordings are located will be marked in red on the timeline. Double clicking on the selected item on the list of searched recordings will play the selected video fragment.

The download button  $\Box$  in the item line allows you to save the selected video fragment to the computer disk.

Playback control and recording management options: **1 3 2**Ш Standard  $00:00:00 - 00:00:00$  $\overline{8}$  $10$  $\overline{11}$  $12$  $13$  $\overline{u}$  $15$  $17$  $18$ 19  $\overline{20}$  $\overline{22}$  $_{23}$  $21$ ☑ Select All ☑ ■ Sensor ☑ ■ Event ☑ ■ Motion Detection  $\boxed{\blacksquare}$  Common  $24H$  $12H$  $2H$  $1H$ **4**

eng

- 1. Playback controls, from left:
- Play / pause
- Stopping playback
- Decrease / increase playback speed
- Enable / disable watermark
- Change the size of the playback buffer
- 2. Timeline

3. Options for creating and downloading video clippings. By pressing the "Scissors" button mark the beginning and end of the video clip, which is downloaded and saved on the computer disk after pressing the download button.

4. Scaling buttons to change the time range of recordings presented on the timeline

**NOTES**

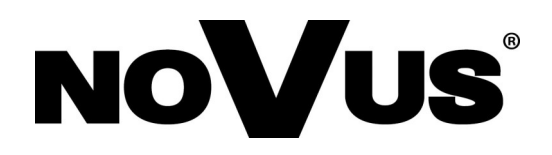

AAT SYSTEMY BEZPIECZEŃSTWA Sp. z o.o. 431 Pulawska St., 02-801 Warsaw, Poland tel.: +4822 546 0 546, kontakt@aat.pl www.novuscctv.com

04.11.2020 TF, MK v1.0

# **Skrócona instrukcja obsługi**

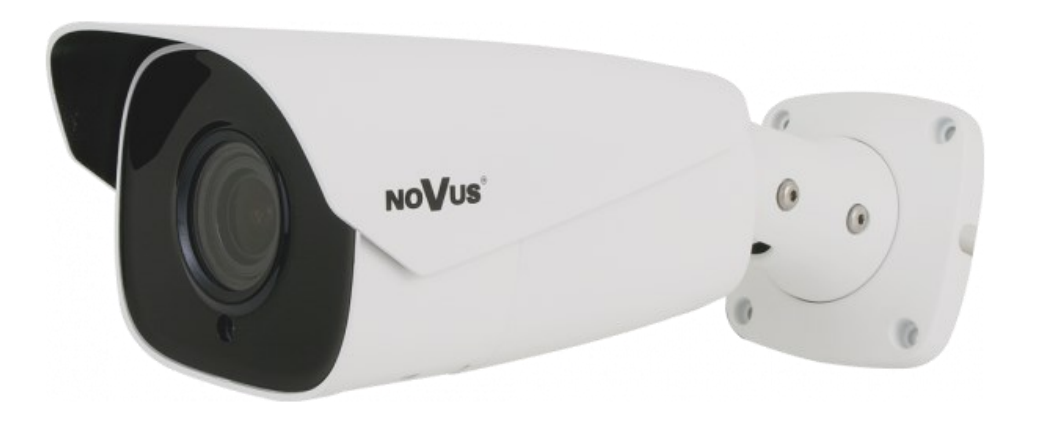

# NVIP-2H-6732M/LPR

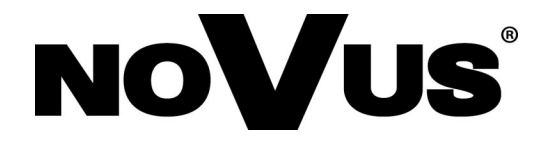

# **UWAGI I OSTRZEŻENIA**

#### **PRODUKT SPEŁNIA WYMAGANIA ZAWARTE W DYREKTYWACH:**

**DYREKTYWA PARLAMENTU EUROPEJSKIEGO I RADY 2014/30/UE z dnia 26 lutego 2014 r.** w sprawie harmonizacji ustawodawstw państw członkowskich odnoszących się do kompatybilności elektromagnetycznej (Dz.U. L 096 z 29.3.2014, s. 79—106, z późniejszymi zmianami) – zwana Dyrektywa EMC

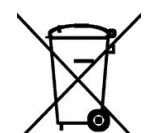

**DYREKTYWA PARLAMENTU EUROPEJSKIEGO I RADY 2012/19/UE z dnia 4 lipca 2012 r.** w sprawie zużytego sprzętu elektrycznego i elektronicznego (WEEE) Dz.U. L 96 z 29.3.2014, str. 79—106, z późniejszymi zmianami) – zwana Dyrektywa WEEE

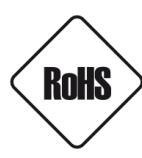

**DYREKTYWA PARLAMENTU EUROPEJSKIEGO I RADY 2011/65/U**E **z dnia 8 czerwca 2011 r.** w sprawie ograniczenia stosowania niektórych niebezpiecznych substancji w sprzęcie elektrycznym i elektronicznym (Dz.U. L 174 z 1.7.2011, str. 88—110, z późniejszymi zmianami) - zwana Dyrektywa RoHS

# **Informacja**

Urządzenie, jako element profesjonalnego systemu telewizji dozorowej służącego do nadzoru i kontroli, nie jest przeznaczone do samodzielnego montażu w gospodarstwach domowych przez osoby nie posiadające specjalistycznej wiedzy.

# **Wyłączenie odpowiedzialności w przypadku uszkodzenia danych zawartych na dysku lub innych urządzeniach:**

Producent nie ponosi odpowiedzialności w razie uszkodzenia lub utraty w trakcie eksploatacji Produktu danych zawartych na dyskach lub innych urządzeniach.

# **Obowiązek konsultowania się z Producentem przed wykonaniem czynności nieprzewidzianej instrukcją obsługi albo innymi dokumentami:**

Przed wykonaniem czynności, która nie jest przewidziana dla danego Produktu w instrukcji obsługi, innych dokumentach dołączonych do Produktu lub nie wynika ze zwykłego przeznaczenia Produktu, należy, pod rygorem wyłączenia odpowiedzialności Producenta za następstwa takiej czynności, skontaktować się z Producentem.

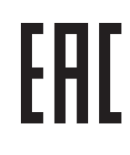

Ĭ.

**Zamieszczone w niniejszej publikacji zdjęcia przedstawiające obrazy z kamer mogą być symulacjami. Rzeczywiste obrazy z kamer mogą się różnić, w zależności od typu, modelu, ustawień, obszaru obserwacji lub warunków zewnętrznych.**

# **WARUNKI BEZPIECZEŃSTWA**

# **UWAGA!**

ZNAJOMOŚĆ NINIEJSZEJ INSTRUKCJI JEST NIEZBĘDNYM WARUNKIEM PRAWIDŁOWEJ EKSPLOATACJI URZĄDZENIA. PROSIMY O ZAPOZNANIE SIĘ Z NIM PRZED PRZYSTĄPIENIEM DO INSTALACJI I OBSŁUGI URZĄDZENIA.

# **UWAGA!**

NIE WOLNO DOKONYWAĆ ŻADNYCH SAMODZIELNYCH NAPRAW. WSZYSTKIE NAPRAWY MOGĄ BYĆ REALIZOWANE JEDYNIE PRZEZ WYKWALIFIKOWANYCH PRACOWNIKÓW SERWISU.

- 1. Przed zainstalowaniem i rozpoczęciem eksploatacji należy dokładnie zapoznać się z niniejszą instrukcją obsługi i zawartymi w niej wymogami bezpieczeństwa;
- 2. Uprasza się o zachowanie instrukcji na czas eksploatacji kamery na wypadek konieczności odniesienia się do zawartych w niej treści;
- 3. Należy skrupulatnie przestrzegać wymogów bezpieczeństwa opisanych w instrukcji, gdyż mają one bezpośredni wpływ na bezpieczeństwo użytkowników i trwałość oraz niezawodność urządzenia;
- 4. Wszystkie czynności wykonywane przez instalatorów i użytkowników muszą być realizowane zgodnie z opisem zawartym w instrukcji;
- 5. W czasie czynności konserwatorskich urządzenie musi być odłączone od zasilania;
- 6. Nie wolno stosować żadnych dodatkowych urządzeń lub podzespołów nie przewidzianych i nie zalecanych przez producenta;
- 7. Nie wolno używać kamery w środowisku o dużej wilgotności (np. w pobliżu basenów, wanien, w wilgotnych piwnicach);
- 8. Nie należy instalować tego urządzenia w miejscu, gdzie nie można zapewnić właściwej wentylacji (np. zamknięte szafki, itp.), co powoduje zatrzymanie się ciepła i w konsekwencji może doprowadzić do uszkodzenia;
- 9. Nie wolno umieszczać kamery na niestabilnych powierzchniach. Kamera musi być instalowany przez wykwalifikowany personel o odpowiednich uprawnieniach według zaleceń podanych w niniejszej instrukcji;
- 10.Urządzenie może być zasilane jedynie ze źródeł o parametrach zgodnych ze wskazanymi przez producenta w danych technicznych serwera wideo. Dlatego też, zabrania się zasilania kamery ze źródeł o nieznanych, niestabilnych lub niezgodnych z wymaganiami określonymi przez producenta parametrach

Ponieważ produkt jest stale ulepszany i optymalizowany niektóre parametry i funkcje opisane w załączonej instrukcji mogły ulec zmianie.

Prosimy o zapoznanie się z najnowszą instrukcją obsługi znajdującą się na stronie **www.novuscctv.com** Instrukcja obsługi znajdującą się na stronie www.novuscctv.com jest zawsze najbardziej aktualną wersją.

# **SPIS TREŚCI**

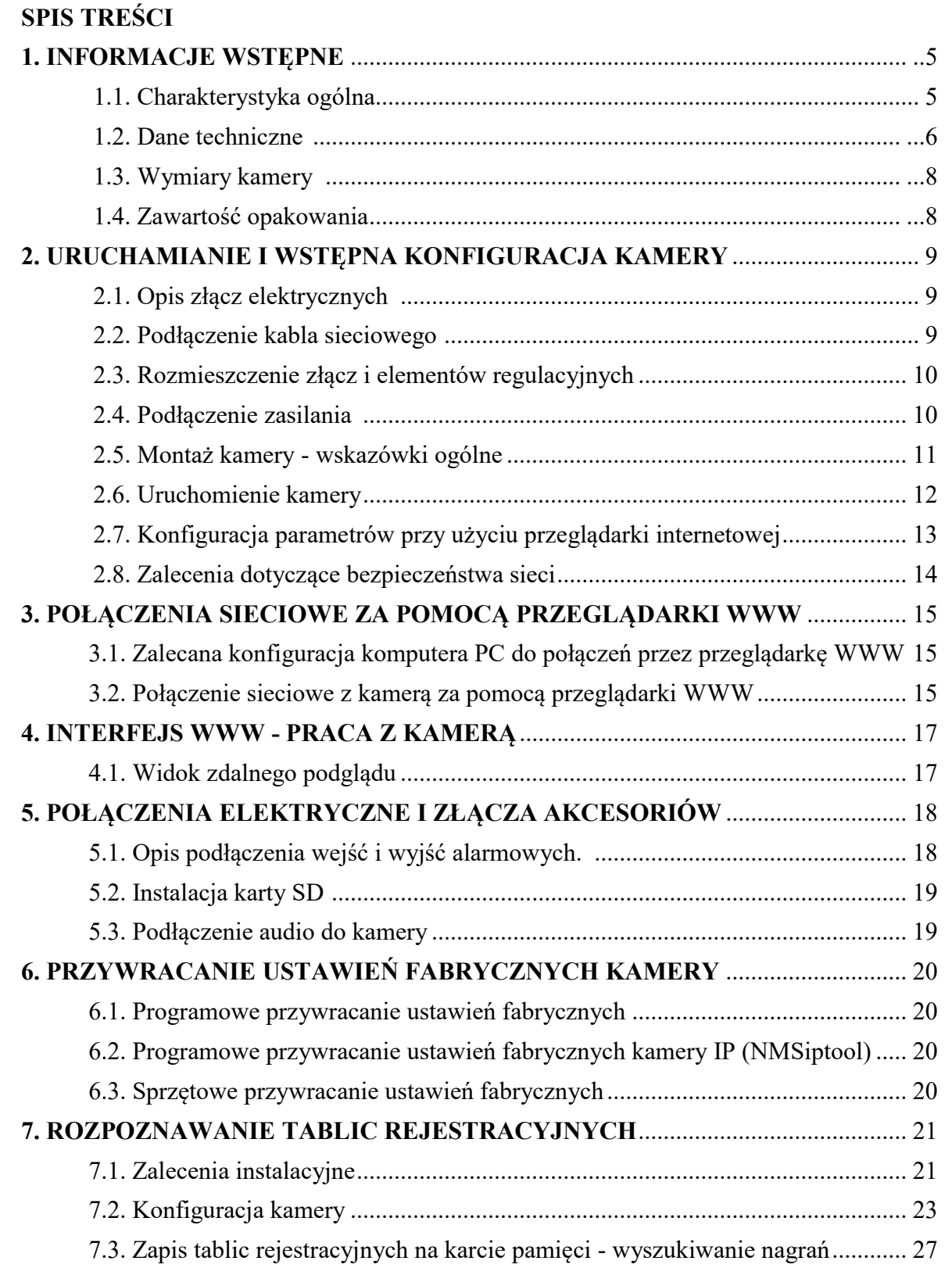

 $p1$ 

 $p1$ 

# 1. **INFORMACJE WSTEPNE**

# **1.1. Charakterystyka ogólna**

- Rozdzielczość przetwornika: 2 megapiksele
- Mechaniczny filtr podczerwieni (możliwość pracy w podczerwieni)
- Czułość od 0,0026 lx/F1.2 (0 lx przy włączonym oświetlaczu IR)
- Szeroki zakres dynamiki (WDR)
- Wydłużony czas ekspozycji (DSS)
- Cyfrowa redukcja szumu (DNR)
- Funkcja Defog (F-DNR)
- Redukcja efektu oślepienia kamery (HLC)
- Kompensacja tylnego światła (BLC)
- Typ obiektywu: motor-zoom z automatyczną przysłoną, f=7 ~ 22 mm/F1.4
- Wbudowany oświetlacz podczerwieni: 6 diod LED
- Kompresja wideo: H.264, H.265, H.264+, H.265+, H.264 Smart, H.265 Smart, MJPEG
- Maksymalna rozdzielczość przetwarzania wideo: 1920 x 1080
- Praca w trybie trójstrumieniowym: możliwość definiowania kompresji, rozdzielczości, prędkości i jakości dla każdego strumienia
- Funkcje przed-alarmu i po-alarmu
- Wbudowany web serwer możliwość podglądu i konfiguracji ustawień kamery przez stronę www
- Rozpoznawanie numerów tablic rejestracyjnych (LPR)
- Autonomiczny tryb pracy funkcja rozpoznawania zaimplementowana w kamerze
- Obsługa szlabanu za pomocą wbudowanego wyjścia alarmowego (przekaźnikowego)
- Rozpoznawanie tablic rejestracyjnych ze wszystkich państw Unii Europejskiej i krajów byłej WNP
- Odczyt tablic dla pojazdów poruszających się z prędkością do 70 km/h
- Obszar obserwacji ROI
- 4 strefy prywatności
- Obsługa kart pamięci micro SD o pojemności do 128 GB
- Wejście i wyjście audio
- Wejście i wyjście alarmowe
- Możliwość szerokiego definiowania reakcji systemu na zdarzenia alarmowe
- Oprogramowanie: NMS (NOVUS MANAGEMENT SYSTEM) do rejestracji wideo, podglądu "na żywo", odtwarzania oraz zdalnej konfiguracji urządzeń wideo IP
- Funkcje analizy obrazu:
	- Sabotaż
		- Wykrywanie wtargnięcia
- Zasilanie 12 VDC/ PoE (Power over Ethernet)

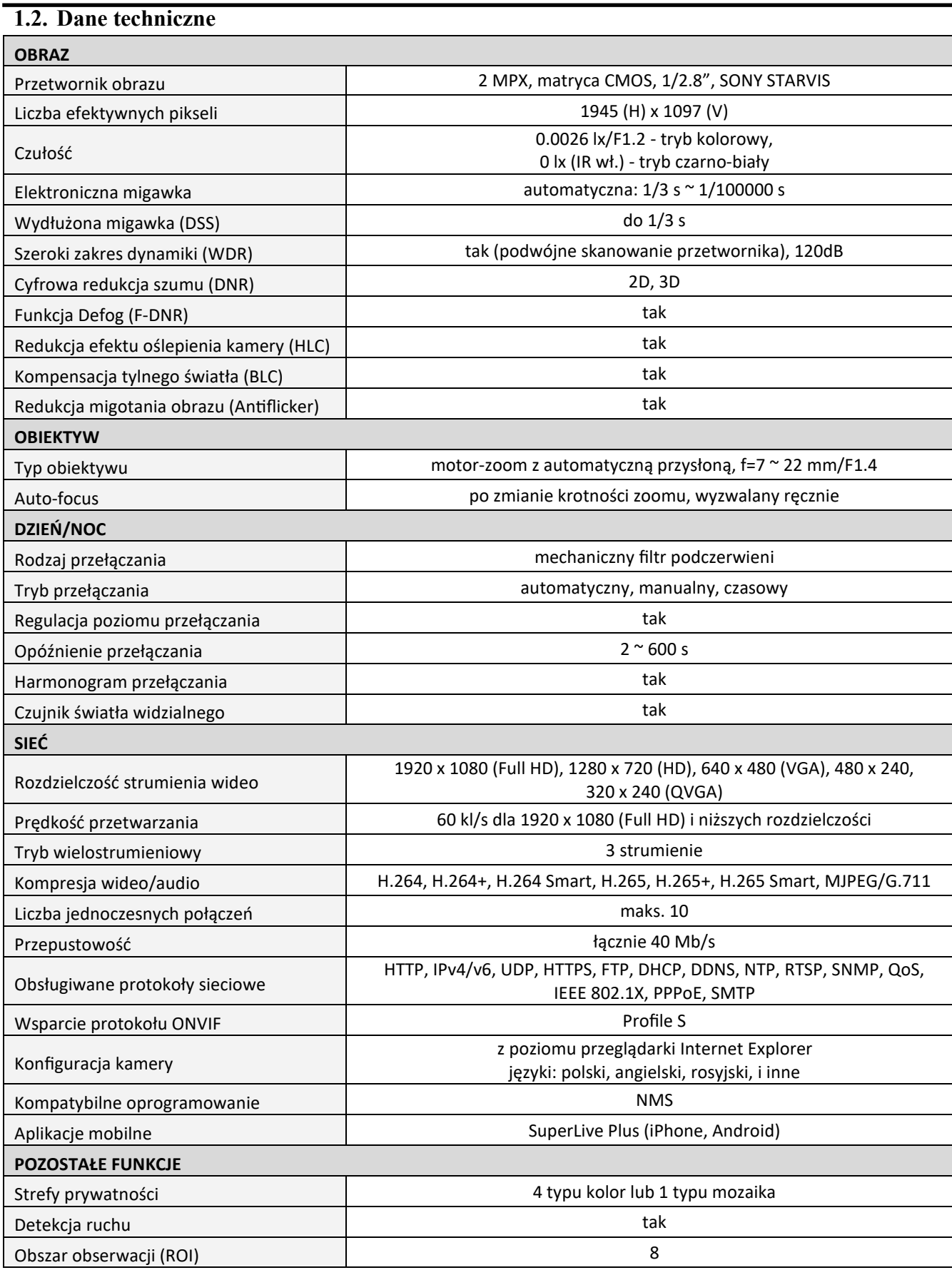

 $p1$ 

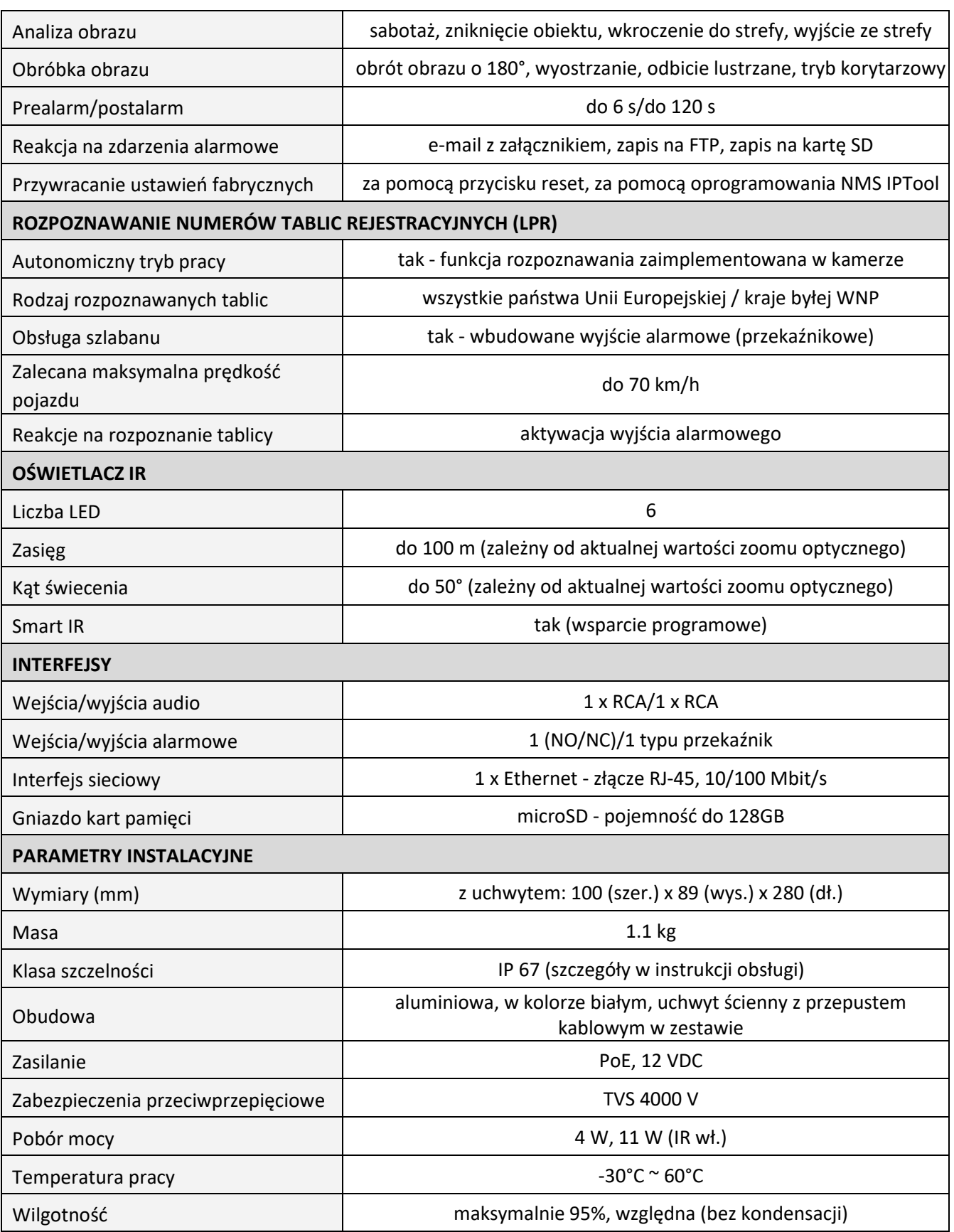

#### **1.3. Wymiary kamery**

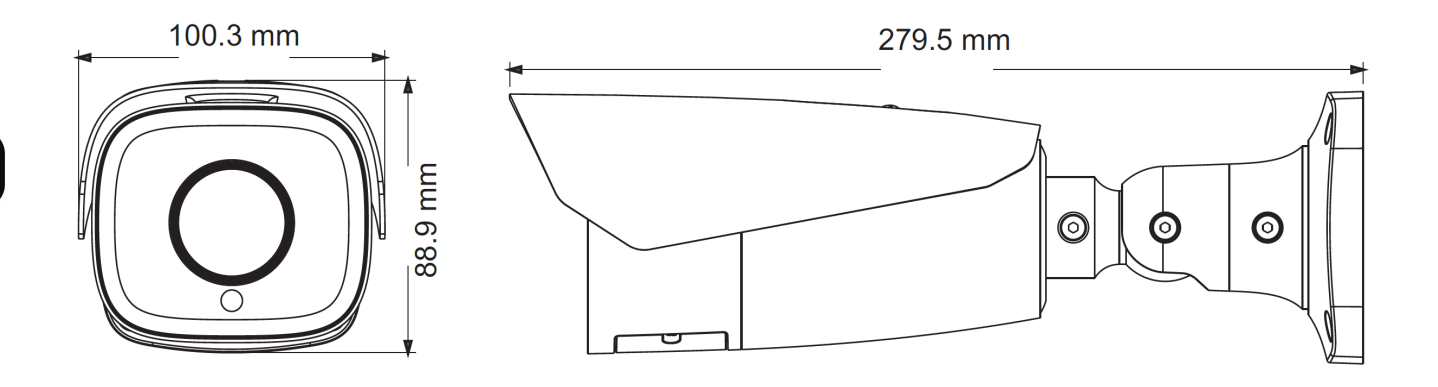

#### **1.4. Zawartość opakowania**

Po otwarciu należy upewnić się czy w opakowaniu znajdują się następujące elementy:

- Kamera IP
- Torebka z akcesoriami montażowymi
- Skrócona instrukcja obsługi.

Jeżeli którykolwiek z elementów został uszkodzony w transporcie, należy spakować zawartość z powrotem do oryginalnego opakowania i skontaktować się z dostawcą.

# **Przed uruchomieniem urządzenia należy zapoznać się z opisem i rolą poszczególnych wejść, wyjść oraz elementów regulacyjnych, w które wyposażone są kamery.**

#### **Uwaga:**

Jeżeli urządzenie przyniesione zostało z pomieszczenia o niższej temperaturze należy odczekać aż osiągnie temperaturę pomieszczenia, w którym ma pracować. Nie wolno włączać urządzenia bezpośrednio po przyniesieniu z chłodniejszego miejsca. Kondensacja zawartej w powietrzu pary wodnej może spowodować zwarcia i w konsekwencji uszkodzenie urządzenia.

### **2. URUCHAMIANIE I WSTĘPNA KONFIGURACJA**

#### **2.1. Opis złącz elektrycznych kamery**

1. Port Ethernet 100 Mb/s (hermetyczne gniazdo RJ-45)

- 2. Wyjście audio (HP)
- 3. Wejście audio (MIC)
- 4. Złącze Alarmowe:
	- 1. Wyjście alarmowe COM
	- 2. Wyjście alarmowe
	- 3. Wejście alarmowe
	- 4. Wejście alarmowe GND
- 5. Złącze zasilania kamery 12VDC

#### **2.2. Podłączenie kabla sieciowego**

Aby zachować hermetyczność połączenia kabla sieciowego należy postępować zgodnie z poniższą instrukcją:

- 1. Odkręcić nakrętkę (b) od osłony złącza (a), założyć pierścień uszczelniający na gniazdo (c)
- 2. Poprowadzić kabel sieciowy przez elementy (a) i (b). Włożyć wtyczkę RJ-45 do gniazda (c)

3. Nakręcić osłonę złącza (a) na gniazdo (c). W górną część osłony złącza (a) wcisnąć do oporu uszczelkę kabla (d) - uszczelka ma przecięcie umożliwiające założenie na przewód.

4. Dokręcić do oporu nakrętkę (b)

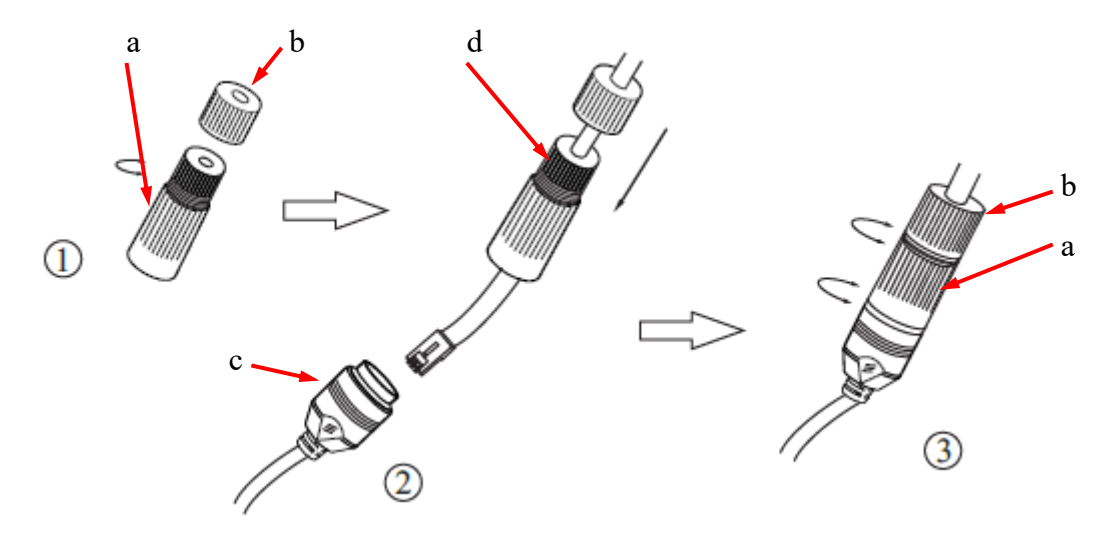

**Uwaga!** Złącze zasilania 12VDC oraz złącza audio i wejść/wyjść alarmowych nie są hermetyczne. Użytkownik powinien zapewnić szczelność tych gniazd we własnym zakresie.

Wszelkie prawa zastrzeżone © AAT SYSTEMY BEZPIECZEŃSTWA Sp. z o.o.

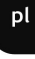

1

2

3

4

5

#### **2.3. Rozmieszczenie złącz i elementów regulacyjnych**

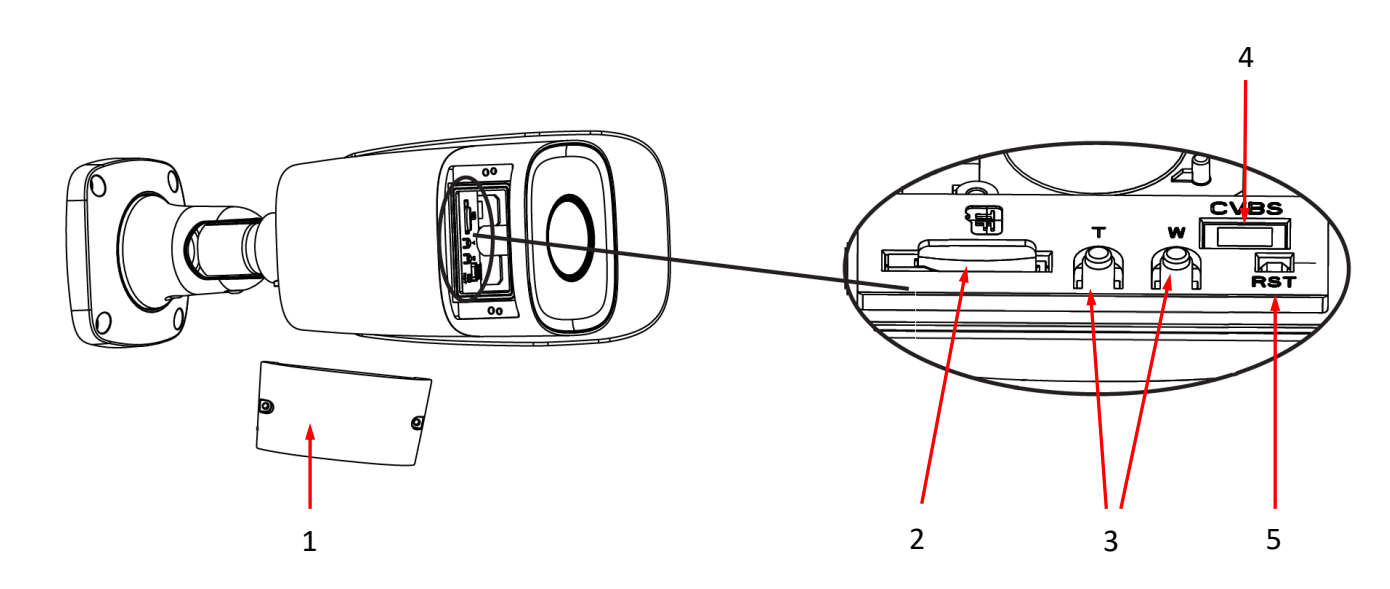

1. Pokrywa osłaniająca złącza i przyciski. Aby uzyskać dostęp do elementów regulacyjnych należy odkręcić dwie śruby mocujące pokrywę.

**Uwaga!** Należy zwrócić uwagę, aby nie uszkodzić ani nie zgubić uszczelki pokrywy. Brak uszczelki lub jej uszkodzenie może spowodować zawilgocenie kamery i w konsekwencji jej awarię.

Pod pokrywą znajdują się następujące elementy:

- 2. Gniazdo karty pamięci micro SD
- 3. Przyciski regulacji obiektywu: T regulacja zoom +, W regulacja zoom -
- 4. Gniazdo CVBS. Nie aktywne w tym modelu.
- 5. Przycisk RESET.

# **2.4. Podłączenie zasilania**

Kamera może być zasilana przez zewnętrzny zasilacz o parametrach zgodnych z zasilaniem kamery lub przez gniazdo sieciowe RJ45 przy wykorzystaniu technologii PoE (IEEE 802.3af). Do zasilenia kamery poprzez PoE należy użyć przełącznika sieciowego lub zasilacza PoE zgodnego ze standardem IEEE 802.3af.

# **Uwaga!**

Nie wolno stosować zasilaczy i adapterów POE niezgodnych z standardem IEEE 802.3af tzw. Zasilaczy "pasywnych POE". Uszkodzenia wynikłe z zastosowania nieodpowiedniego zasilacza nie podlegają gwarancji!

W celu ochrony kamery przed uszkodzeniem zalecane jest zastosowanie zabezpieczeń przepięciowych. Awarie powstałe w wyniku przepięć nie podlegają naprawie gwarancyjnej.

# **2.5. Montaż kamery - wskazówki ogólne**

- 1. Przyłożyć szablon montażowy do powierzchni na której ma zostać zamocowana kamera i używając go jako wzornika zaznaczyć punkty wiercenia.
- 2. Wywiercić w zaznaczonych miejscach otwory pod wkręty mocujące
- 3. Wywiercić otwór pod kabel sygnałowy w miejscu podłączenia (w miarę potrzeby)
- 4. Podłączyć przewody i zamocować stopę kamery przy użyciu załączonych kołków i wkrętów
- 5. Poluzować śruby kontrujące "A"
- 6. Dokonać regulacji położenia kamery
- 7. Dokręcić śruby kontrujące "A"
- 8. Wyregulować pole widzenia przyciskami "T" i "W" (opisane w punkcie 2.3.)

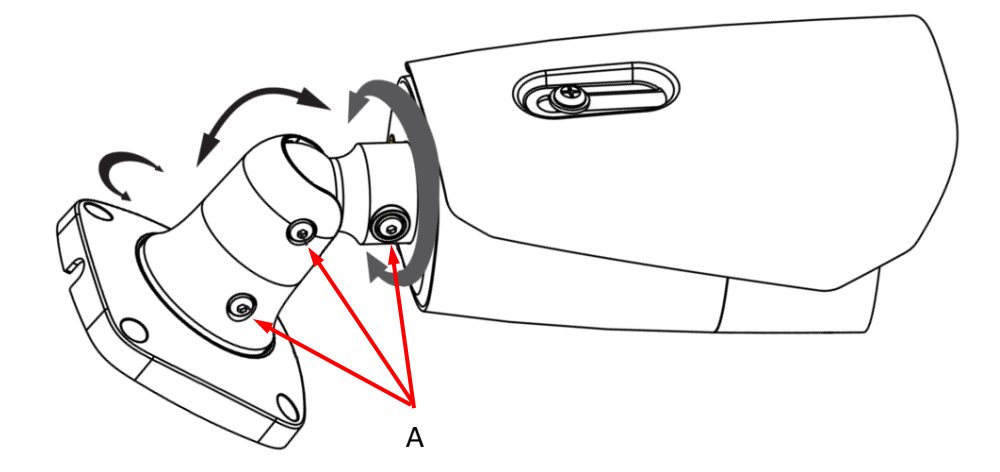

#### **Uwaga!**

Należy zwrócić szczególną uwagę, aby powierzchnia do której mocowana jest kamera miała odpowiednią nośność.

# **Uwaga!**

W przypadku instalacji na nierównych/chropowatych powierzchniach, zalecane jest aby miejsce instalacji uchwytu dodatkowo uzupełnić masą uszczelniającą. Szczególną uwagę należy zwrócić również na otwory montażowe i jeśli są przelotowe należy je uszczelnić.

# **Uwaga!**

Deklarowana klasa szczelności kamery dotyczy jej obudowy i nie uwzględnia możliwości wnikania wilgoci do wnętrza kamery poprzez przewody przyłączeniowe. Zabezpieczenie przewodów poprzez np. uszczelnienie ich odpowiednią masą lub ukrycie w szczelnym pojemniku jest obowiązkiem osoby instalującej kamerę. Producent nie ponosi odpowiedzialności za wszelkie szkody, uszkodzenia kamery powstałe w skutek niedopełnienia w/w obowiązku co jednocześnie oznacza, iż nie podlegają one naprawom gwarancyjnym.

#### **2.6. Uruchomienie kamery**

W celu uruchomienia kamery należy podłączyć kabel ethernetowy do gniazda sieciowego RJ45 kamery IP, a drugi koniec do przełącznika sieciowego. Jako źródło zasilania możliwe jest wykorzystanie zewnętrznego stabilizowanego zasilacza o parametrach spełniających wymagania kamery lub przełącznika sieciowego PoE w standardzie zgodnym z IEEE 802.3af.

Zalecaną metodą uruchomienia i konfiguracji kamery IP jest połączenie jej do komputera PC lub laptopa w wydzielonym przełączniku sieciowym, do którego nie ma podłączonych innych urządzeń. W przypadku zasilania z zewnętrznego zasilacza wystarczy zastosować dowolny przełącznik sieciowy, lub kabel podłączony bezpośrednio do komputera. W celu uzyskania danych potrzebnych do konfiguracji sieci (adres IP, brama, maska sieci itd.) należy skontaktować się z administratorem sieci, w której urządzenie ma pracować.

#### • Połączenie wykorzystujące przełącznik sieciowy PoE

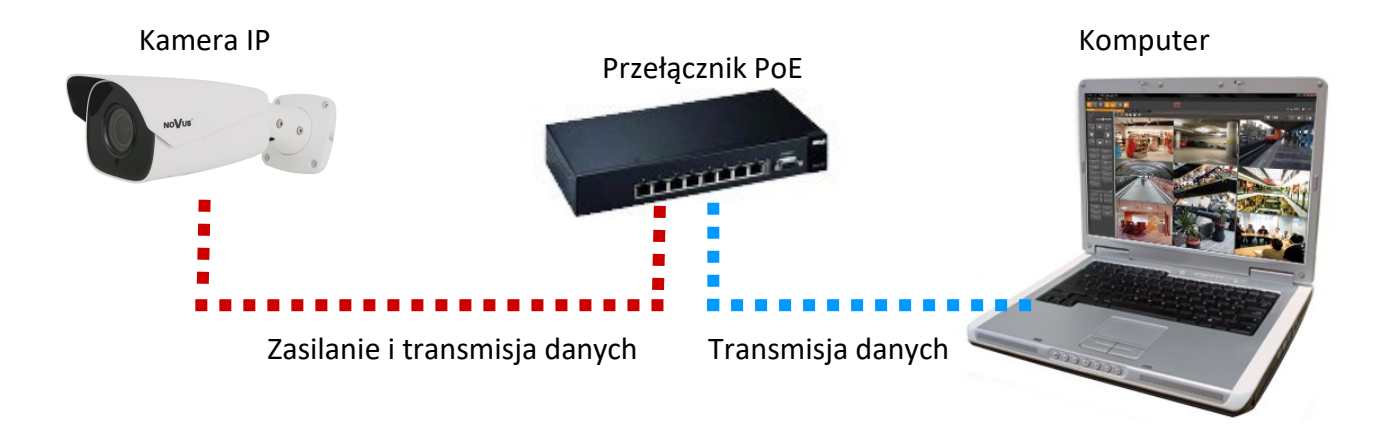

• Połączenie wykorzystujące zewnętrzne zasilanie kamery i przełącznik sieciowy

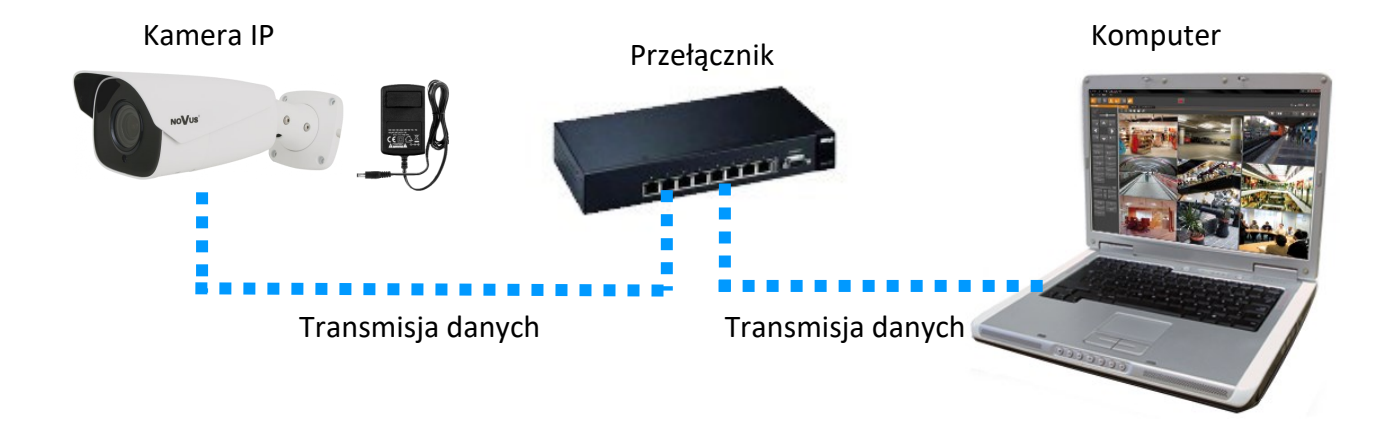

• Połączenie wykorzystujące zewnętrzne zasilanie kamery i kabel ethernetowy

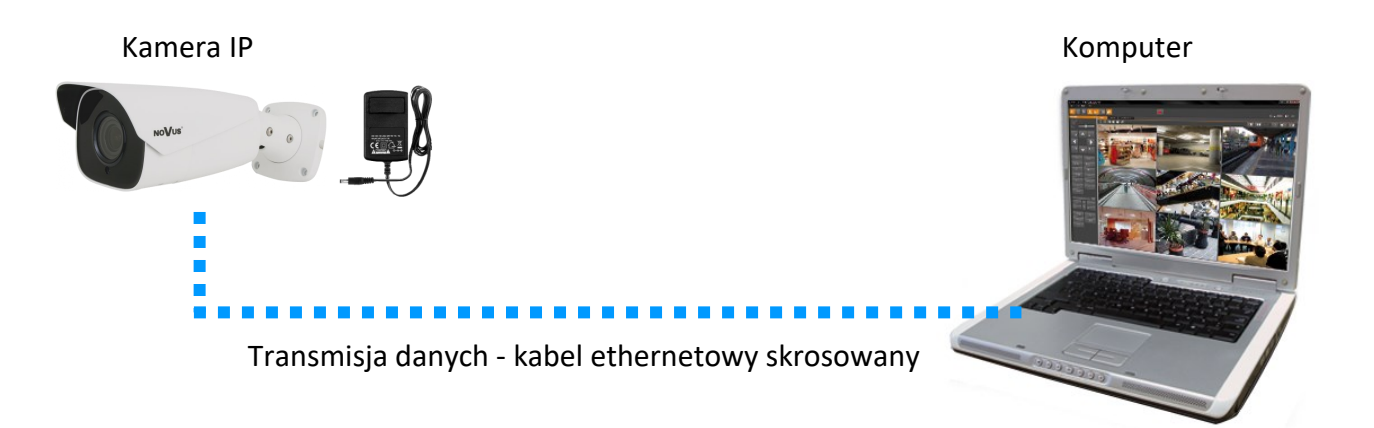

#### **Uwaga!**

W celu ochrony kamery przed uszkodzeniem zalecane jest zastosowanie zabezpieczeń przepięciowych. Awarie powstałe w wyniku przepięć nie podlegają naprawie gwarancyjnej.

#### **2.7. Konfiguracja parametrów przy użyciu przeglądarki internetowej**

Konfigurację sieciową kamery można przeprowadzić przy pomocy przeglądarki internetowej.

Domyślne ustawienia sieciowe dla kamer IP serii 6000 to :

- 1. Adres IP = **192.168.1.200**
- 2. Maska sieci **255.255.255.0**
- 3. Brama **192.168.1.1**
- 4. Nazwa użytkownika **root**
- 5. Hasło **pass**

Znając adres IP kamery należy ustawić adres IP komputera w taki sposób aby oba urządzenia pracowały w jednej podsieci (dla adresu IP kamery 192.168.1.200 jako adres IP komputera PC możemy ustawić adres z zakresu 192.168.1.0 - 192.168.1.254, np.: 192.168.1.60). Niedopuszczalne jest ustawianie adresu komputera takiego samego jak adres kamery.

Wykorzystując połączenie przez przeglądarkę internetową Internet Explorer lub oprogramowanie NMS należy ustawić docelową konfigurację sieciową (adres IP, maskę sieci, bramę, serwery DNS) lub włączyć tryb pracy DHCP pozwalający na pobranie adresu IP z serwera DHCP (wymagany jest wówczas działający serwer DHCP). W przypadku korzystania z serwera DHCP należy upewnić się co do długości okresu dzierżawy adresu IP, jego powiązania z adresem MAC kamery IP w celu uniknięcia zmiany lub utraty adresu IP w czasie pracy urządzenia lub chwilowej awarii sieci / serwera DHCP. Należy pamiętać że po zmianie adresu IP kamera zostanie zresetowana i trzeba wpisać nowy adres w przeglądarce internetowej. Po konfiguracji ustawień sieciowych pozwalających na bezkonfliktową pracę urządzenia, kamerę IP możemy podłączyć do sieci docelowej.

### **2.8. Zalecenia dotyczące bezpieczeństwa sieci**

#### **Uwaga!**

Poniżej zostały przedstawione podstawowe zalecenia dotyczące budowy oraz konfiguracji systemów telewizji dozorowej podłączonych do sieci Internet, pozwalające ograniczyć ryzyko nieautoryzowanej ingerencji w system przez osoby trzecie.

1. Bezwzględnie należy zmienić domyślne hasła dostępu oraz nazwy użytkowników (jeśli dane urządzenia dają taką możliwość) wszystkich zastosowanych urządzeń sieciowych (tzn. rejestratora, kamer, routerów, przełączników sieciowych itp.) na hasła o znacznym stopniu skomplikowania. W zależności od możliwości konfiguracji danego urządzenia zaleca się, aby hasło zawierało: małe litery, wielkie litery, cyfry oraz znaki specjalne.

2. W zależności od dostępnej funkcjonalności w celu ograniczenia dostępu do zastosowanych urządzeń sieciowych na poziomie konta administratora zaleca się odpowiednią konfigurację kont użytkowników.

3. Bezwzględnie zabronione jest wykorzystywanie funkcji DMZ (Demilitarized zone - strefa zdemilitaryzowana). Zastosowanie tej funkcji otwiera dostęp do systemu od strony sieci Internet na wszystkich możliwych portach, co w znacznym stopniu ułatwia ewentualną nieautoryzowaną ingerencję w system.

Zamiast wykorzystywania funkcji DMZ należy zastosować przekierowanie portów. Przekierowane powinny zostać jedynie porty niezbędne do realizacji połączenia (szczegółowych informacji na temat portów komunikacji w poszczególnych modelach rejestratorów, kamer itp. należy szukać w instrukcjach obsługi urządzeń).

4. Należy stosować routery wyposażone w funkcję zapory sieciowej (Firewall) oraz upewnić się że funkcja jest włączona oraz odpowiednio skonfigurowana.

5. Jeśli urządzenia sieciowe posiadają taką funkcjonalność zalecana jest zmiana domyślnych numerów portów wykorzystywanych do komunikacji sieciowej.

6. Jeśli urządzenia sieciowe posiadają funkcję UPnP i nie jest ona wykorzystywana, należy ją bezwzględnie wyłączyć.

7. Jeśli urządzenia sieciowe posiadają funkcję P2P i nie jest ona wykorzystywana, należy ją wyłączyć.

8. Jeśli urządzenia sieciowe obsługują protokół HTTPS do realizacji połączeń zaleca się jego stosowanie.

9. Jeśli urządzenia sieciowe obsługują funkcję filtracji adresów IP uprawnionych do nawiązywania połączenia zaleca się jej wykorzystywanie.

10. Jeśli zastosowany rejestrator sieciowy wyposażony jest w dwa interfejsy sieciowe zaleca się odseparowanie sieci do której podłączone są kamery od sieci posiadającej połączenie internetowe. Dzięki temu urządzeniem dostępnym z poziomu sieci Internet będzie rejestrator natomiast połączenie z kamerami nie będzie możliwe.

# **POŁĄCZENIA SIECIOWE ZA POMOCĄ PRZEGLĄDARKI WWW**

### **3. POŁĄCZENIA SIECIOWE ZA POMOCĄ PRZEGLĄDARKI WWW**

#### **3.1. Zalecana konfiguracja komputera PC do połączeń przez przeglądarkę WWW**

Poniższe wymagania dotyczą połączenia z kamerą IP przy założeniu płynnego wyświetlania obrazu wideo w rozdzielczości 1920 x 1080 dla 30kl/s.

- 1. Procesor Intel Core i3 3GHz lub wyższy
- 2. Pamięć RAM min. 4 GB
- 3. Karta grafiki (dowolna Nvidia GeForce 512MB Ram lub odpowiednik)
- 4. System operacyjny Windows 10
- 5. Karta sieciowa 100/1000 Mb/s

#### **3.2. Połączenie sieciowe z kamerą IP za pomocą przeglądarki WWW**

W pasku adresu przeglądarki WWW należy wpisać adres IP kamery. Jeśli podany adres jest prawidłowy i docelowe urządzenie jest w danej chwili osiągalne, przed pierwszym logowaniem należy zaakceptować i zainstalować dodatek NetIPCamera.

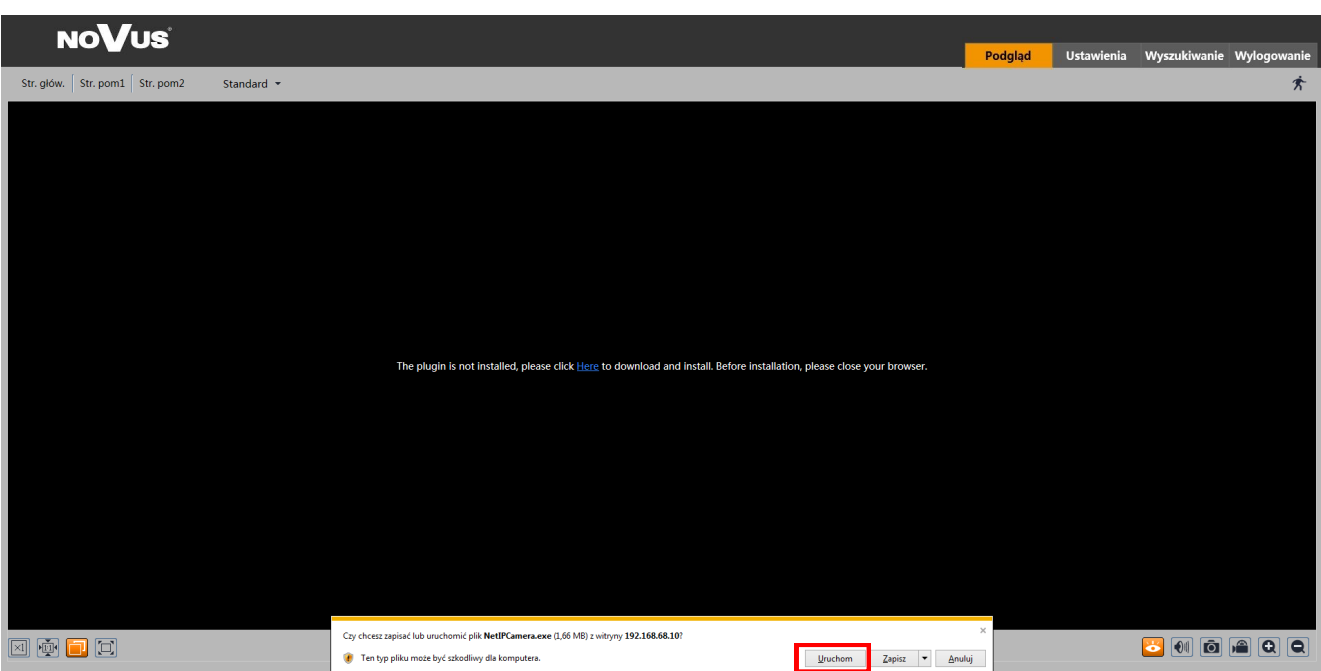

# **POŁĄCZENIA SIECIOWE ZA POMOCĄ PRZEGLĄDARKI WWW**

Jeżeli dla przeglądarki Internet Explorer instalacja przeprowadzona w ten sposób się nie powiedzie należy zmieć ustawienia zabezpieczeń przeglądarki. Aby to zrobić należy w przeglądarce Internet Explorer wybrać: *Narzędzia > Opcje internetowe > Zabezpieczenia > Poziom niestandardowy*  i następnie zmienić:

- Pobieranie niepodpisanych formantów ActiveX należy ustawić Włącz lub Monituj
- Inicjowanie i wykonywanie skryptów formantów ActiveX niezaznaczonych jako bezpieczne do wykonywania - należy ustawić Włącz lub Monituj

Można również dodać adres IP kamer do strefy *Zaufane witryny* i ustawić dla tej strefy niski poziom zabezpieczeń.

Dodatkowo w przypadku pracy w systemie Windows 10 możliwe jest zablokowanie apletu ActiveX przez Windows Defender i Kontrolę konta użytkownika. W takim przypadku należy zezwolić na uruchamianie dodatku.

Po zainstalowaniu dodatku możliwe będzie zalogowanie się do kamery. Domyślny użytkownik to **root,** a hasło **pass**. Ze względów bezpieczeństwa zaleca się zmianę domyślnych wartości. Nową nazwę użytkownika i hasło należy zapamiętać lub zapisać w bezpiecznym miejscu.

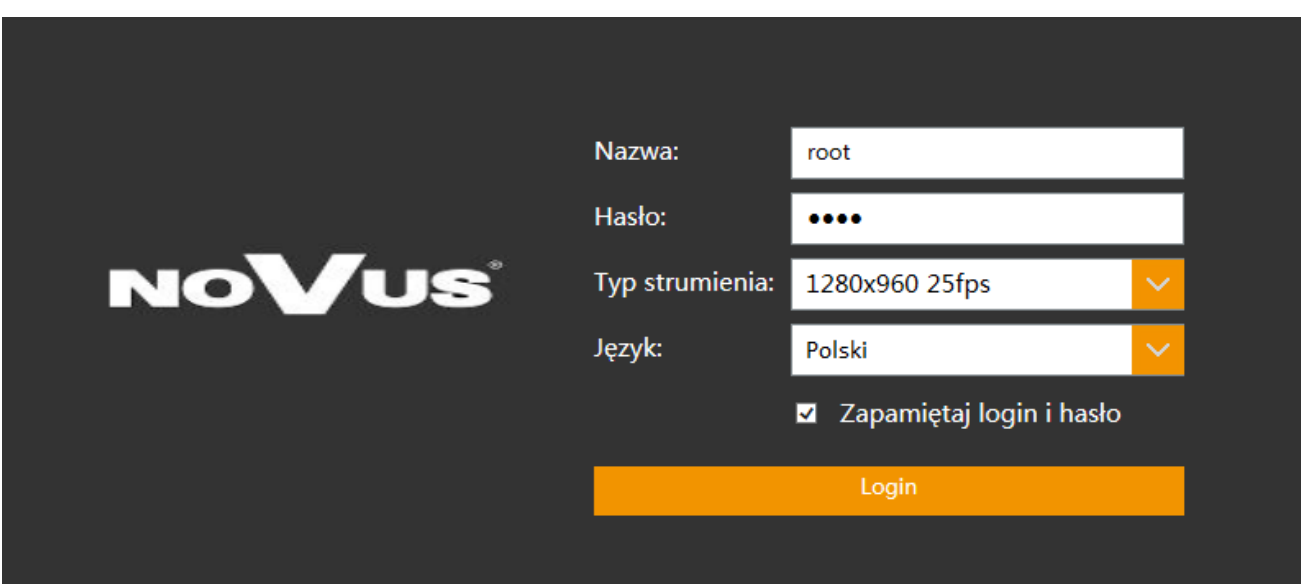

# **INTERFEJS WWW - PRACA Z KAMERĄ**

 $p<sub>l</sub>$ 

#### **4. INTERFEJS WWW - PRACA Z KAMERĄ**

#### **4.1. Widok okna zdalnego podglądu**

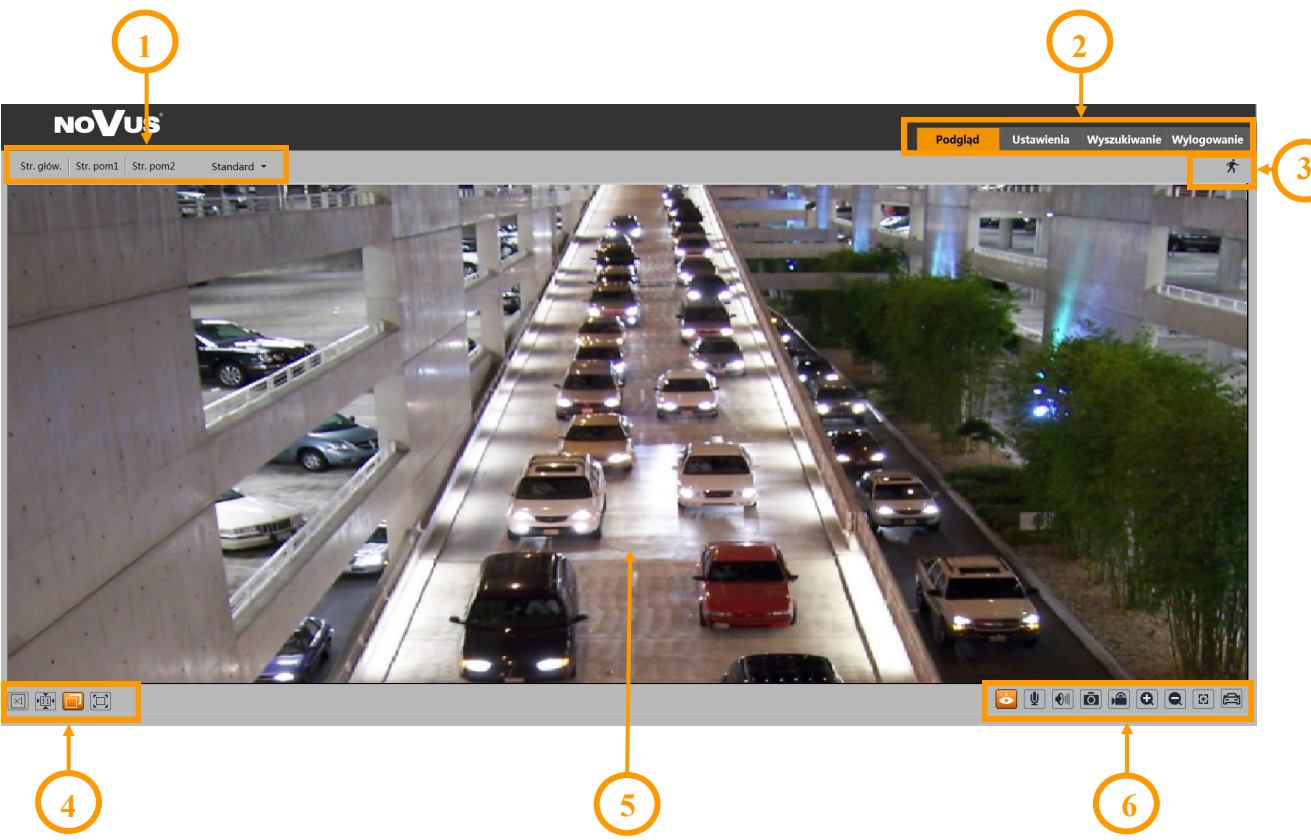

- 1. Wybór strumienia do wyświetlania w oknie podglądu oraz ustawienie rozmiaru bufora kamery.
- 2. Przyciski wyboru trybu pracy i konfiguracji kamery:
	- Podgląd włącza podgląd strumienia na żywo
	-
	- Ustawienia wyświetla panel konfiguracyjny kamery
	- Wyszukiwanie wyświetla panel wyszukiwania i odtwarzania nagrań z karty pamięci
	- Wylogowanie wylogowuje z kamery
- 3. Panel wyświetlania ikon zdarzeń alarmowych:

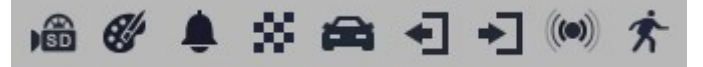

Od lewej: sygnalizacja nagrywania na kartę pamięci, zmiana kolorystyki, sabotaż, zmiana sceny, rozpoznanie tablicy rejestracyjnej, opuszczenie obszaru, wkroczenie w obszar, alarm wejścia alarmowego, detekcja ruchu.

Wystąpienie danego zdarzenia jest sygnalizowane migającym czerwonym kolorem.

4. Przyciski ustawiania obrazu:

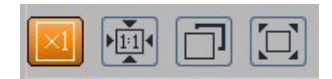

Od lewej: rozmiar oryginalny, proporcje oryginalne, automatyczne dopasowanie do okna, pełny ekran.

# **POŁĄCZENIA ELEKTRYCZNE I ZŁĄCZA AKCESORIÓW**

5. Okno podglądu na żywo.

Dwukrotne kliknięcie lewym przyciskiem myszy na oknie podglądu włącza i wyłącza wyświetlanie obrazu na całym ekranie.

6. Przyciski sterujące funkcjami kamery:

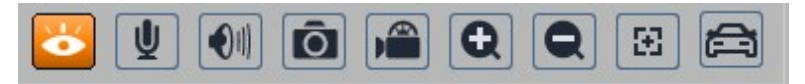

Od lewej: włącza/wyłącza podgląd na żywo, włącza/wyłącza audio, regulacja głośności, wykonuje zdjęcie, włącza/wyłącza nagrywanie, przyciski cyfrowego zoomu, włącza/wyłącza panel sterujący obiektywem, włącza/wyłącza panel wyświetlający zdjęcia rozpoznanych tablic rejestracyjnych wraz ze szczegółami (o ile rozpoznana tablica znajduje się w bazie danych)

# **5. POŁĄCZENIA ELEKTRYCZNE I ZŁĄCZA AKCESORIÓW**

#### **5.1. Opis podłączenia wejść i wyjść alarmowych.**

#### **Wejście alarmowe**

• Typowe połączenia wejścia alarmowego

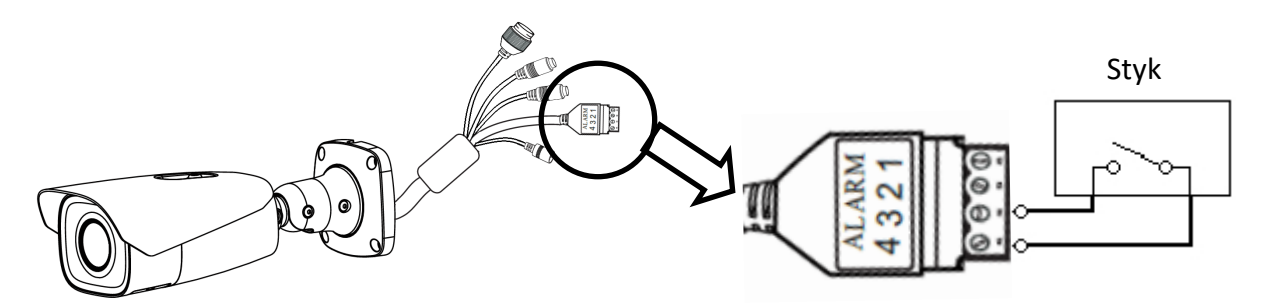

#### • **Wyjście alarmowe**

Wyjście alarmowe kamery jest wyjściem przekaźnikowym, o maksymalnej obciążalności 1A (30VDC max).

• Przykład połączenia wyjścia alarmowego do sterowania szlabanem po rozpoznaniu tablicy rejestracyjnej

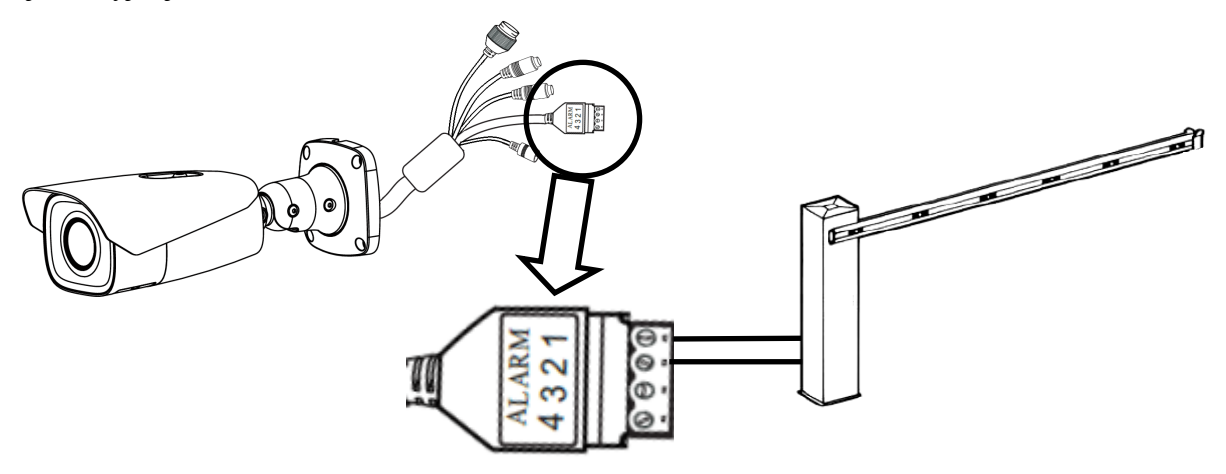

# **POŁĄCZENIA ELEKTRYCZNE I ZŁĄCZA AKCESORIÓW**

#### **5.2. Instalacja karty SD**

Kamera obsługuje karty micro SD/SDHC o pojemności do 128 GB. W celu prawidłowej instalacji karty należy postępować zgodnie z instrukcją:

- Wyłączyć zasilanie kamery
- Zdemontować pokrywę osłaniającą złącza i przyciski.
- Zainstalować kartę SD w odpowiednim gnieździe
- Zamocować pokrywę zwracając uwagę na poprawne ułożenie uszczelki
- Włączyć kamerę
- Sprawdzić poprawność zainstalowania karty przez zweryfikowanie jej rozmiaru w zakładce "Ustawienia -> System -> Karta SD".

#### **5.3. Podłączenie audio do kamery**

Wyjście audio kamery umożliwia podłączenie mikrofonu aktywnego (posiadającego własne zasilanie).

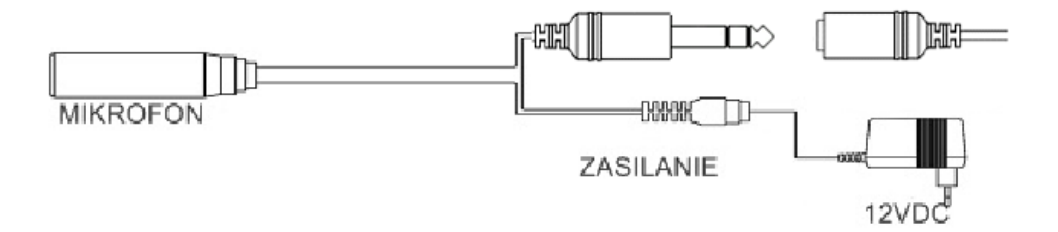

# **PRZYWRACANIE USTAWIEŃ FABRYCZNYCH**

# **6. PRZYWRACANIE USTAWIEŃ FABRYCZNYCH**

#### **6.1. Programowe przywracanie ustawień fabrycznych**

Przywracanie ustawień fabrycznych kamery powoduje powrót ustawień kamery do wartości fabrycznych. Zaznaczenie wybranej opcji "Zatrzymaj" pozwala na zachowanie ustawień sieci, konfiguracji zabezpieczeń lub konfiguracji obrazu bez zmian. Opcja przywracania ustawień fabrycznych znajduje się w zakładce "Ustawienia -> Konserwacja -> Kopia zapasowa -> Ustawienia fabryczne".

#### **6.2. Programowe przywracanie ustawień fabrycznych z wykorzystaniem programu NMSiptool**

Za pomocą programu NMSiptool (wersja 1.39 lub wyższa) użytkownik może przywrócić ustawienia fabryczne. Odbywa się to poprzez wybranie kamery, kliknięcie prawym przyciskiem myszy i wybranie opcji "Przywróć domyślną konfigurację". Następnie, w ciągu 30 sekund od momentu wybrania opcji, należy odłączyć kamery z zasilania i ponowne podłączyć.

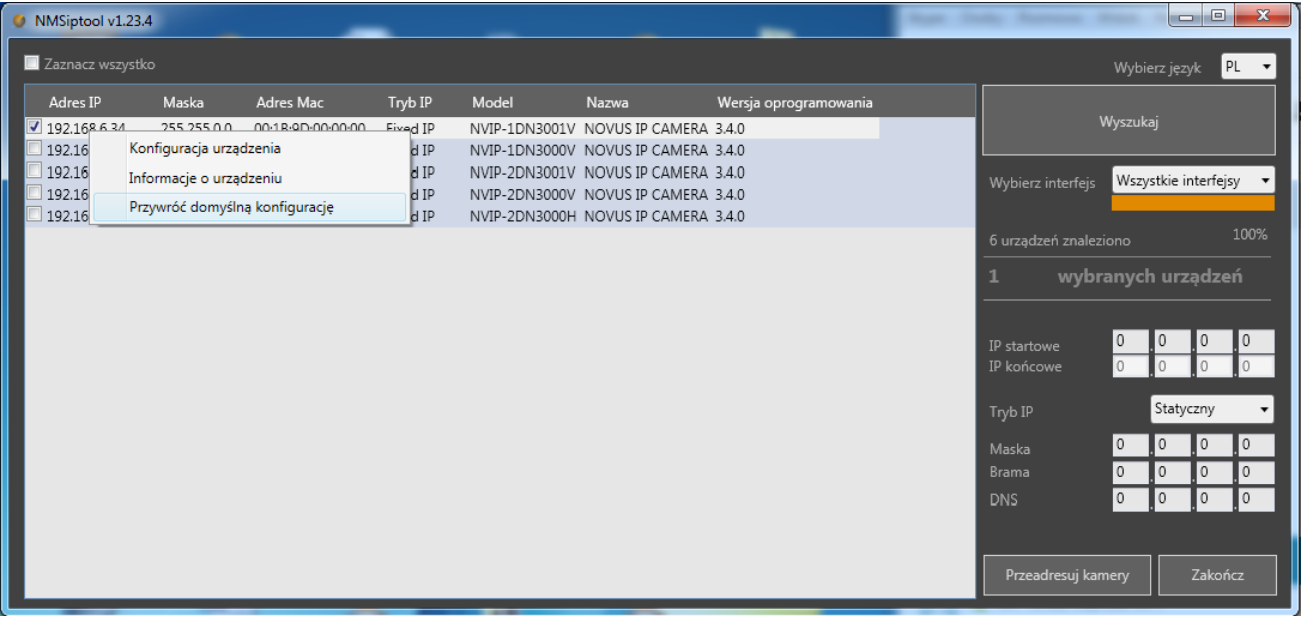

# **6.3. Sprzętowe przywracanie ustawień fabrycznych**

W celu sprzętowego przywrócenia ustawień fabrycznych kamery IP należy postępować zgodnie z instrukcją:

- Zdemontować pokrywę osłaniającą złącza i przyciski.
- Nacisnąć przycisk RESET i przytrzymać przez około 10 sekund
- Zwolnić przycisk
- Zamocować pokrywę zwracając uwagę na poprawne ułożenie uszczelki
- Zalogować się ponownie po ok. 30 sekundach używając domyślnego adresu IP (http://192.168.1.200), nazwy użytkownika (root) i hasła (pass)

# **7. ROZPOZNAWANIE TABLIC REJESTRACYJNYCH**

Funkcja autonomicznego rozpoznawania tablic rejestracyjnych jest podstawową cechą kamery NVIP-2H-6732M/LPR, dlatego opcja rozpoznawania tablic rejestracyjnych jest domyślnie włączona i wstępnie skonfigurowana. Konfiguracja kamery do rozpoznawania tablic obejmuje opcje rozpoznawania (ustawienia detekcji, opcje związane z porównaniem, ustawienia obszaru rozpoznawania, konfigurację bazy danych tablic i harmonogramu), oraz opcje ustawień obrazu.

Dla zapewnienia jak najwyższego poziomu prawidłowych rozpoznań, należy kierować się poniższymi zaleceniami dotyczącymi instalacji i konfiguracji kamery.

#### **7.1. Zalecenia instalacyjne**

- Obszar rozpoznawania powinien pokrywać cały pas ruchu, lub wjazd/wjazd, a numery rejestracyjne pojazdów powinny być zawsze widoczne
- Należy unikać obiektów, mogących przesłaniać obraz, takich jak filary, bramy, budynki itp.
- Należy unikać scen z wieloma drzewami lub innymi ruchomymi obiektami (takimi jak ludzie, jednoślady) w obszarze rozpoznania

#### **Monitoring wjazdów / wyjazdów**

- Kamera musi być zamontowana tak, by mogła obserwować przynajmniej 5 metrowy odcinek prostej drogi
- Wysokość montażu kamery (H) powinna wynosić od 1,3 m do 1,5 m.
- Odległość D (między miejscem zainstalowania kamery a obszarem rozpoznawania) powinna wynosić od 2,5 m do 3 m.
- Długość obszaru rozpoznawania (L) powinna wynosić od 1,5 m do 2 m.

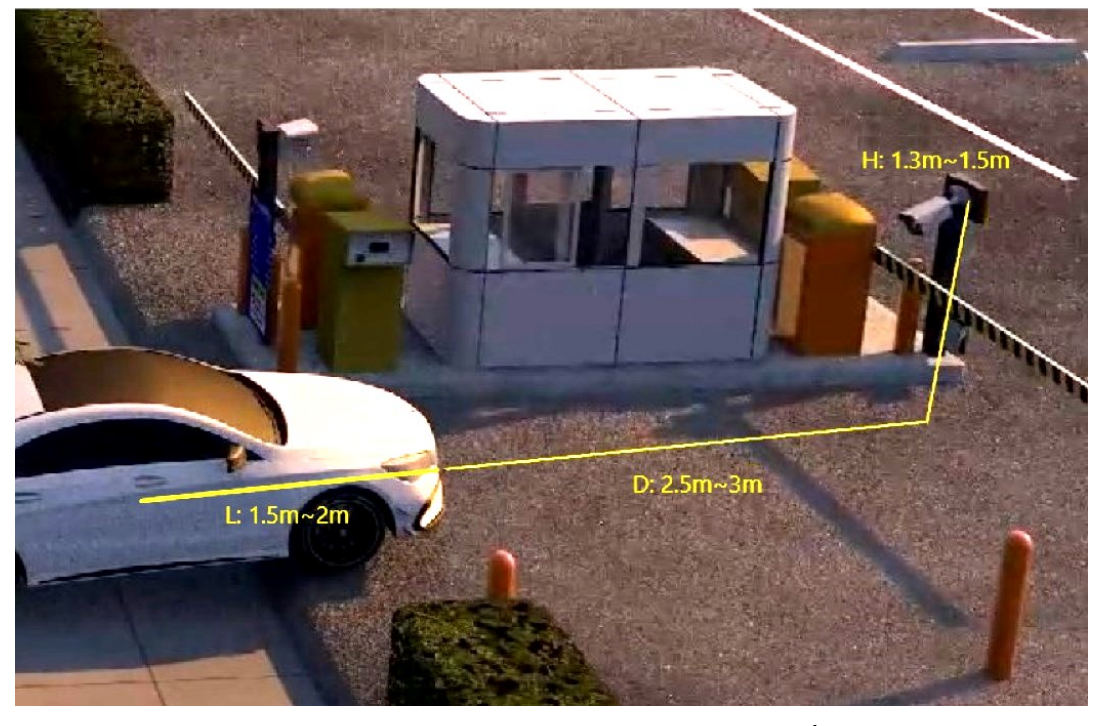

Wszelkie prawa zastrzeżone © AAT SYSTEMY BEZPIECZEŃSTWA Sp. z o.o.

- Kąt pochylenia kamery powinien mieścić się w zakresie od 0 ° do 5 °
- Kąt obrócenia kamery powinien mieścić się w zakresie od 5 ° do 20 °
- Szerokość tablicy rejestracyjnej powinna zawierać się w zakresie od 6% do 50% szerokości pola widzenia kamery
- W przypadku używania oświetlenia dodatkowego (podczerwonego lub widzialnego), umiejscowienie źródła światła musi wykluczać powstawanie olśnień, odblasków lub prześwietlenia

# **Monitoring dróg / skrzyżowań**

- Kamera musi być zamontowana tak, by mogła obserwować przynajmniej 50 metrowy odcinek prostej drogi
- Wysokość montażu kamery (H) powinna wynosić od 4,5 m do 6 m.
- Odległość (D) (między miejscem zainstalowania kamery a obszarem rozpoznawania) powinna wynosić od 15 m do 25 m. Odległość (D) zależy od wysokości montażu, zwykle 3 do 4 razy większa niż wysokość montażu (H).
- Długość obszaru rozpoznawania (L) powinna wynosić od 15 m do 20 m.

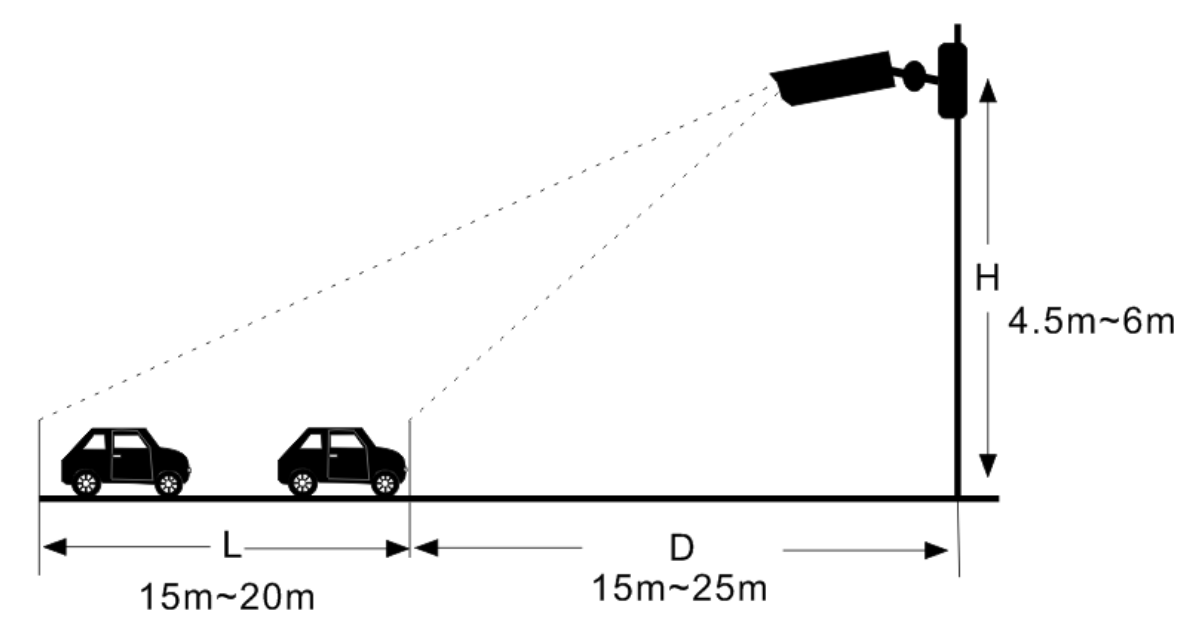

- Kąt pochylenia kamery (w pionie) powinien mieścić się w zakresie od 10 ° do 15 °.
- Jeżeli kamera jest zainstalowana na poboczu, kąt obrócenia kamery nie może być większy niż 20 ° (od osi pasa ruchu).
- Jeśli kamera jest zainstalowana nad jezdnią, kąt obrócenia kamery musi mieścić się w zakresie od  $-10$  ° do  $+10$  ° (od osi pasa ruchu).
- Prędkość pojazdów powinna być mniejsza niż 70 km/h

- Szerokość tablicy rejestracyjnej powinna zawierać się w zakresie od 6% do 50% szerokości pola widzenia kamery
- W przypadku używania oświetlenia dodatkowego (podczerwonego lub widzialnego), umiejscowienie źródła światła musi wykluczać powstawanie olśnień, odblasków lub prześwietlenia

#### **Kąt nachylenia tablicy rejestracyjnej**

Po zainstalowaniu kamery należy zalogować się do jej panelu www i sprawdzić, jaki jest kąt pochylenia tablicy w stosunku do poziomu. Kąt nachylenia powinien zawierać się w zakresie od -5 °  $\text{do} + 5$ °.

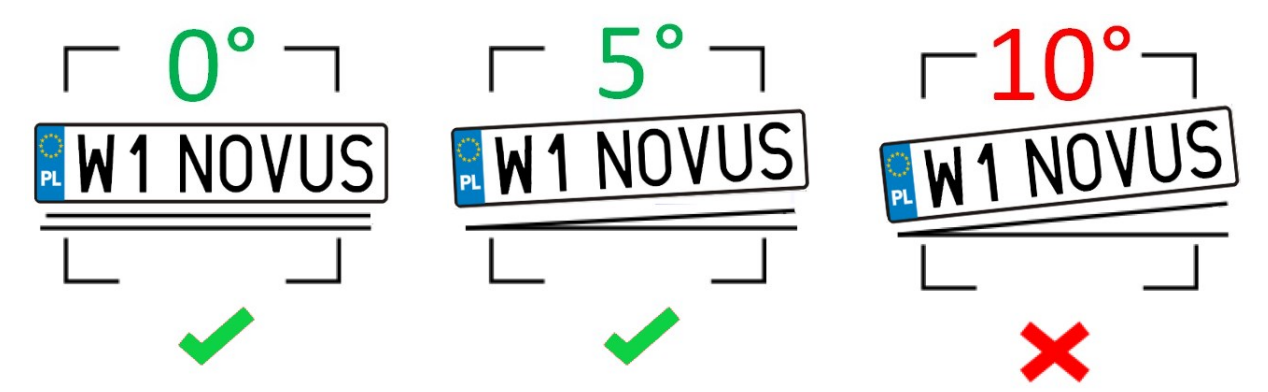

Jeśli kąt nachylenia tablicy rejestracyjnej nie mieści się w podanych granicach, należy skorygować położenie kamery.

#### **7.2. Konfiguracja kamery**

Po prawidłowym zainstalowaniu kamery należy dokonać odpowiedniej konfiguracji.

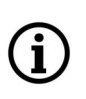

Opcje związane z rozpoznawaniem tablic rejestracyjnych są wstępnie skonfigurowane, w sposób zapewniający prawidłową pracę algorytmów rozpoznawania dla większości instalacji. W szczególnych przypadkach, przy występowaniu problemów z rozpoznawaniem, należy w pierwszej kolejności zweryfikować poprawność instalacji. Po upewnieniu się, że wymogi instalacyjne są spełnione, można odpowiednio modyfikować opcje konfiguracyjne.

W menu "Ustawienia -> Analiza obrazu -> Rozpoznawanie tablic rejestracyjnych -> Ustawienia detekcji" znajdują się opcje związane z rozpoznawaniem tablic rejestracyjnych:

- Zaznaczenie opcji "Włącz" (domyślnie zaznaczone) włącza rozpoznawanie tablic rejestracyjnych
- Zapisz oryginalne zdjęcie / Zapisz wycięte zdjęcie pozwala na zapisanie na karcie pamięci odpowiednio całego kadru i / lub zdjęcia samej tablicy rejestracyjnej
- Czas trwania alarmu ustawienie długości alarmu po rozpoznaniu tablicy rejestracyjnej
- Zdjęcie, Wyzwól nagranie na kartę SD, E-mail, FTP opcje reakcji na rozpoznanie tablicy rejestracyjnej, odpowiednio: zapis zdjęcia na kartę pamięci, wyzwolenie zapisu wideo na karcie pamięci, wysłanie e-maila, zapis zdjęcia na serwerze FTP

Menu **"Porównanie i powiązania"** pozwala na konfigurowanie opcji tolerancji na błędy oraz opcji wyzwolenia wyjścia alarmowego:

- Zezwól na współczynnik błędu ustawianie dopuszczalnej ilość błędów (niepewnych rozpoznań) w numerze tablicy rejestracyjnej. Na przykład, jeśli wybrano liczbę "2", zidentyfikowana tablica rejestracyjna zostanie pomyślnie dopasowana i wywoła odpowiedni alarm, nawet jeśli 2 znaki w rozpoznanej tablicy rejestracyjnej, różnią się od znaków tablicy rejestracyjnej zapisanej w bazie danych tablic.
- Lista alarmów wybór listy w bazie tablic rejestracyjnych, z którą porównywana będzie rozpoznana tablica.
- Wyjście alarmowe gdy opcja ta jest zaznaczona, kamera uruchomi wyjście alarmowe po pomyślnym dopasowaniu rozpoznanej tablicy rejestracyjnej, do jednej z tablic z listy wskazanej w opcji "Lista alarmów". Opcja ta może być użyta na przykład do otwierania szlabanu lub bramy, dla dozwolonych pojazdów.

Menu **"Obszar"** pozwala na ustawienie obszaru rozpoznawania tablic.

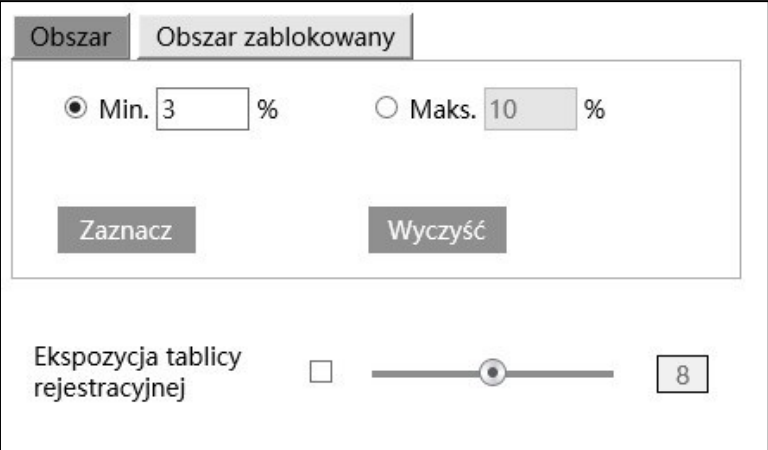

• Zaznacz / Wyczyść - opcje umożliwiające odpowiednio: rysowanie i usuwanie narysowanej strefy rozpoznawania tablic. Narysowana strefa ma postać czworokątnej ramki w kolorze żółtym (na podglądzie na żywo ma kolor niebieski).

Możliwe jest ustawienie jednej strefy rozpoznawania.

- Opcje "Min" i "Maks." ustawianie minimalnego i maksymalnego rozmiaru tablicy rejestracyjnej (procentowo w stosunku do wielkości pola widzenia kamery). Na ekranie podglądu wyświetlane są dwie niebieskie ramki pomocnicze, i opcje te należy ustawić w taki sposób, by tablice rejestracyjne były większe od mniejszej i mniejsze od większej ramki.
- Ekspozycja tablicy rejestracyjnej zaznaczenie tej opcji włącza mechanizm poprawy czytelności tablicy rejestracyjnej. Działanie tej opcji jest widoczne gdy kamera pracuje w trybie "Noc" z włączonym oświetlaczem. Opcja ta jest domyślnie wyłączona, o ewentualnym włączeniu jej należy zdecydować w przypadku problemów z rozpoznawaniem.

Zakładka "Obszar Zablokowany" umożliwia wyłączenie niektórych fragmentów obszaru rozpoznawania. Jest to opcja przydatna w sytuacji, gdy nie ma możliwości uniknięcia obecności się w polu rozpoznawania niepożądanych tabliczek, napisów (np. szyldów reklamowych), które mogły by być traktowane przez kamerę jako tablica rejestracyjna i powodować fałszywe rozpoznania. Ustawienie w tych miejscach obszaru zablokowanego wyłącza te obszary z rozpoznawania, pozwalając na uniknięcie fałszywych rozpoznań.

Ť

Możliwe jest ustawienie maksymalnie czterech obszarów.

Menu "Harmonogram" pozwala na konfigurowanie harmonogramu pracy funkcji rozpoznawania tablic rejestracyjnych. Możliwe jest stworzenie harmonogramu dla każdego dnia tygodnia indywidualnie, a także dodanie własnych dni świątecznych z oddzielnym harmonogramem.

Menu **"Baza danych pojazdów"** pozwala na skonfigurowanie i zarządzanie bazą tablic rejestracyjnych.

Dodawanie tablicy rejestracyjnej

Naciśnięcie przycisku "Dodaj" wyświetli menu dodawania tablicy do bazy danych tablic:

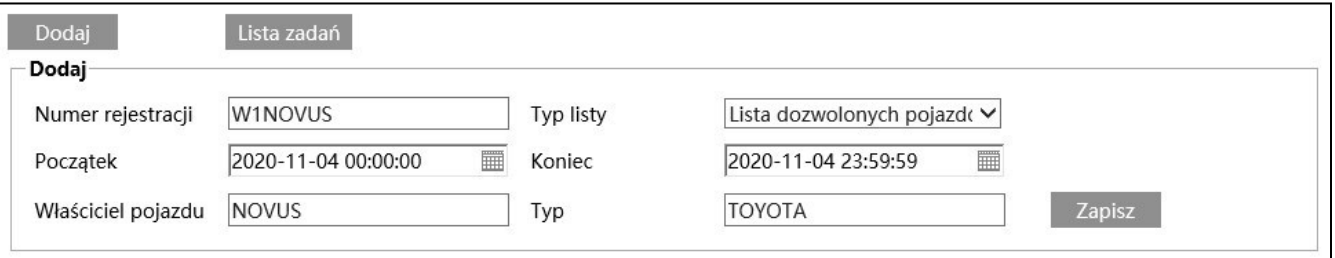

Należy podać numer rejestracyjny i wybrać listę do której będzie dopisana dodawana tablica (dostępne są "Lista dozwolonych pojazdów", "Lista blokowanych pojazdów" lub "Pojazd nieznany"). Następnie opcjami "Początek" i "Koniec" określa się okres ważności numeru rejestracyjnego, to znaczy wskazuje się przedział czasowy, w którym dany numer będzie wykorzystywany do porównywania z tablicami rejestracyjnymi rozpoznanymi przez kamerę. Wypełnienie pól "Właściciel pojazdu" i "Typ" jest opcjonalne. Naciśnięcie przycisku "Zapisz" zapisuje zmiany.

Numery rejestracyjne należy wpisywać wielkimi literami bez spacji. Jest to konieczny warunek dla prawidłowego porównania wpisanego numeru z rozpoznaną tablicą rejestracyjną.

Przycisk "Lista zadań" wyświetla menu dodawania większej ilości numerów rejestracyjnych do baz kamery. Numery rejestracyjne wraz z niezbędnymi danymi dodaje się w formie pliku CSV. Poniżej pola wyboru pliku do dodania, wyświetlany jest krótki poradnik informujący o sposobie formatowania pliku CSV. Poradnik pozwala także na pobranie pliku przykładowego.

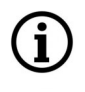

Możliwe jest zapisanie 10000 tablic rejestracyjnych (łącznie, na wszystkich listach)

Przycisk "Wyszukaj" pozwala na wyszukiwanie numerów rejestracyjnych w bazie danych.

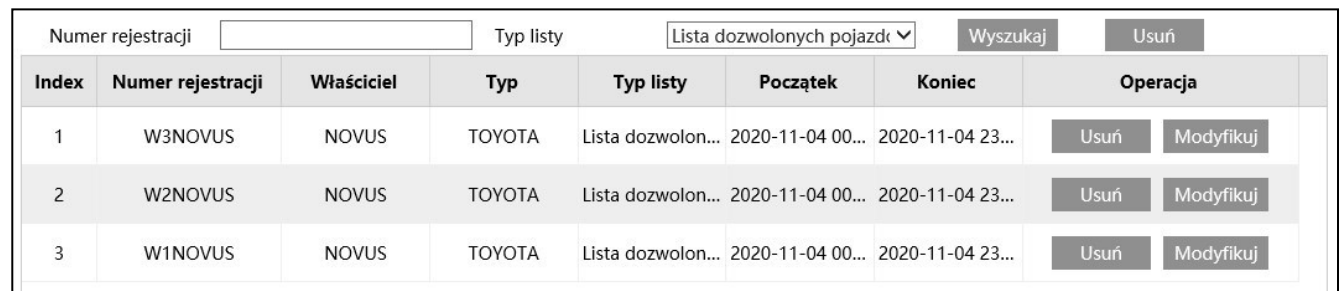

Po wpisaniu numeru rejestracyjnego (lub jego fragmentu) w polu "Numer rejestracji", wyszukiwarka wyszuka żądany wpis (lub wpisy). Jeśli pole "Numer rejestracji" pozostawimy puste, wyszukiwarka wyświetli wszystkie numery rejestracyjne zapisane w na liście wybranej w polu "Typ listy". Jeśli w polu "Typ listy" będzie wybrana opcja "Wszystkie typy" - wyszukiwanie będzie przebiegało w całej bazie danych.

Numer rejestracyjny do wyszukania należy wpisywać wielkimi literami.

Naciśnięcie przycisku "Wyszukaj" uruchamia wyszukiwanie.

#### **Uwaga!**

Przycisk "Usuń" obok przycisku "Wyszukaj" usuwa z bazy danych wszystkie znalezione numery rejestracyjne.

Po wyszukaniu numeru rejestracyjnego możliwe jest usunięcie go z bazy (przyciskiem "Usuń" w wierszu danego numeru), lub edycja wpisu (przyciskiem "Modyfikuj" - otworzy się okienko edycji).

Konfiguracja parametrów obrazu (wyświetlania).

W menu "Ustawienia -> Strumień -> Wyświetlanie -> Parametry kamery" są dostępne predefiniowane profile pracy automatyki ekspozycji, przesłony i innych ustawień obrazu - specjalnie skonfigurowane do rozpoznawania tablic rejestracyjnych. Są to profile o nazwach "Dzień" oraz "Noc", i są dostępne na liście rozwijanej "Profil".

Domyślnie te profile są aktywne. Kamera będzie stosowała je odpowiednio do pory dnia, zgodnie z domyślnym ustawieniem harmonogramu profili, ustawionym w menu "Profile Management (Zarządzanie Profilami)".

Na liście profili jest także dostępny profil "Zwykły", ze standardowymi ustawieniami, odpowiedni w przypadku wykorzystywania kamery do zwykłej obserwacji.

# **7.3. Zapis tablic rejestracyjnych na karcie pamięci - wyszukiwanie nagrań**

Menu rozpoznawania tablic rejestracyjnych pozwala na zapis na karcie pamięci zdjęć rozpoznanych tablic rejestracyjnych (i/lub całego kadru), oraz na nagrywanie filmów. Opcje te konfiguruje się w menu "Ustawienia detekcji", opisanym na stronie 23.

Do wyszukiwania, przeglądania i eksportowania zapisanych zdjęć i filmów służy menu odtwarzacza, dostępnego po naciśnięciu przycisku "Wyszukiwanie" w oknie zdalnego podglądu.

#### **Opcje odtwarzacza dla wyszukiwania zdjęć:**

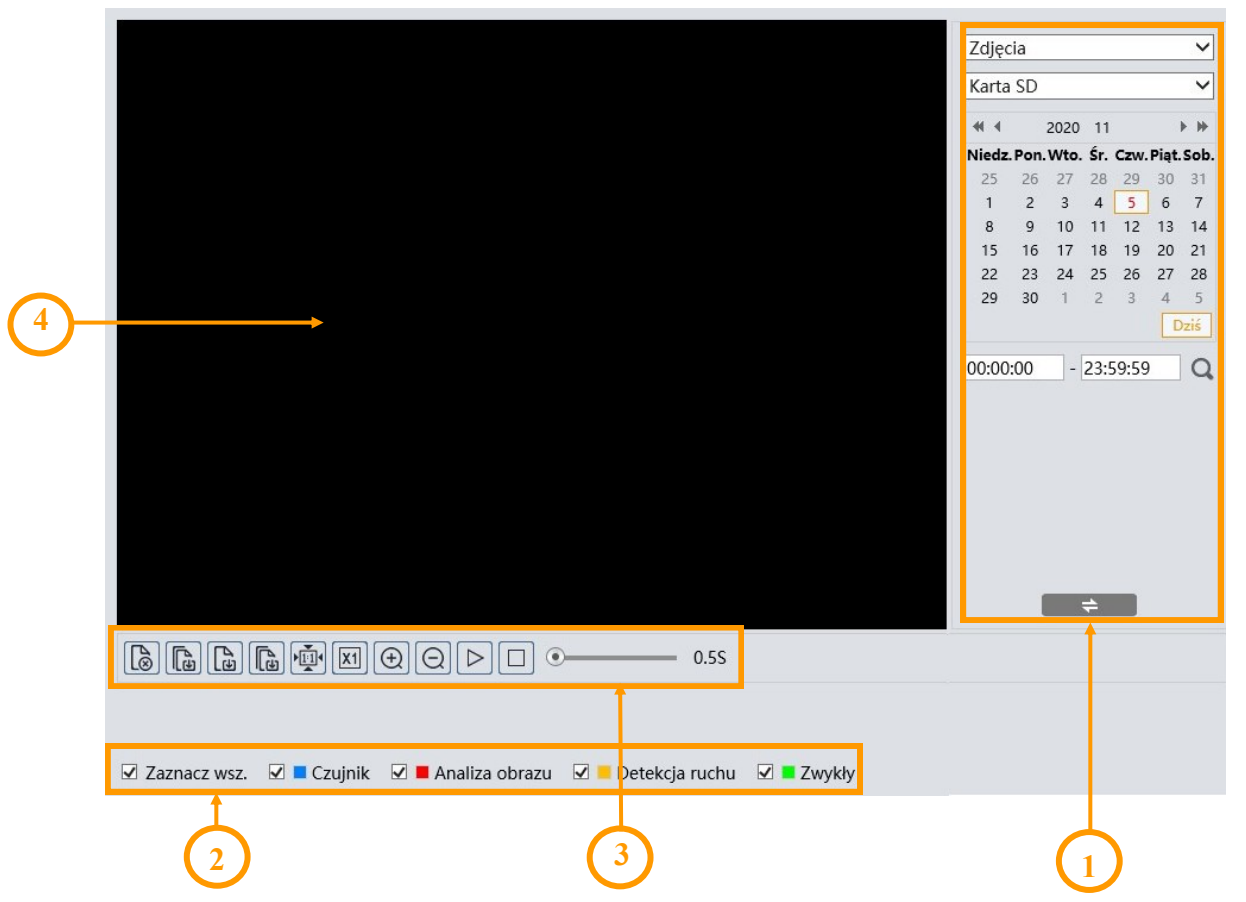

- 1. Panel wyszukiwania, od góry:
	- lista wyboru typu zarejestrowanego materiału do wyświetlenia ("Zdjęcia" lub "Nagrywanie" nagrania wideo)
	- lista wyboru źródła nagrań ("Karta SD" lub "Lokalnie" opcja nieaktywna)
	- kalendarz: wybór dnia i zakresu czasowego w którym mają być wyszukiwane zdjęcia
	- przycisk uruchomienia wyszukiwania
		- przycisk zmiany widoku panelu wyszukiwania
- 2. Wybór rodzaju zdarzeń do wyszukania. Aby wyszukać zdjęcia tablic rejestracyjnych, musi być zaznaczona opcja "Analiza obrazu"

- 3. Pasek narzędzi do zarządzania wyszukanymi zdjęciami
- 4. Okno podglądu

Po naciśnięciu przycisku wyszukiwania kamera wyszuka wszystkie zdjęcia odpowiadające zadanym kryteriom. W obszarze panelu wyszukiwania wyświetli się lista znalezionych zdjęć. Dwukrotne kliknięcie na wybraną pozycję spowoduje wyświetlenie zdjęcia w oknie podglądu i dodanie go do listy wybranych (miniaturki w dolnej części okna).

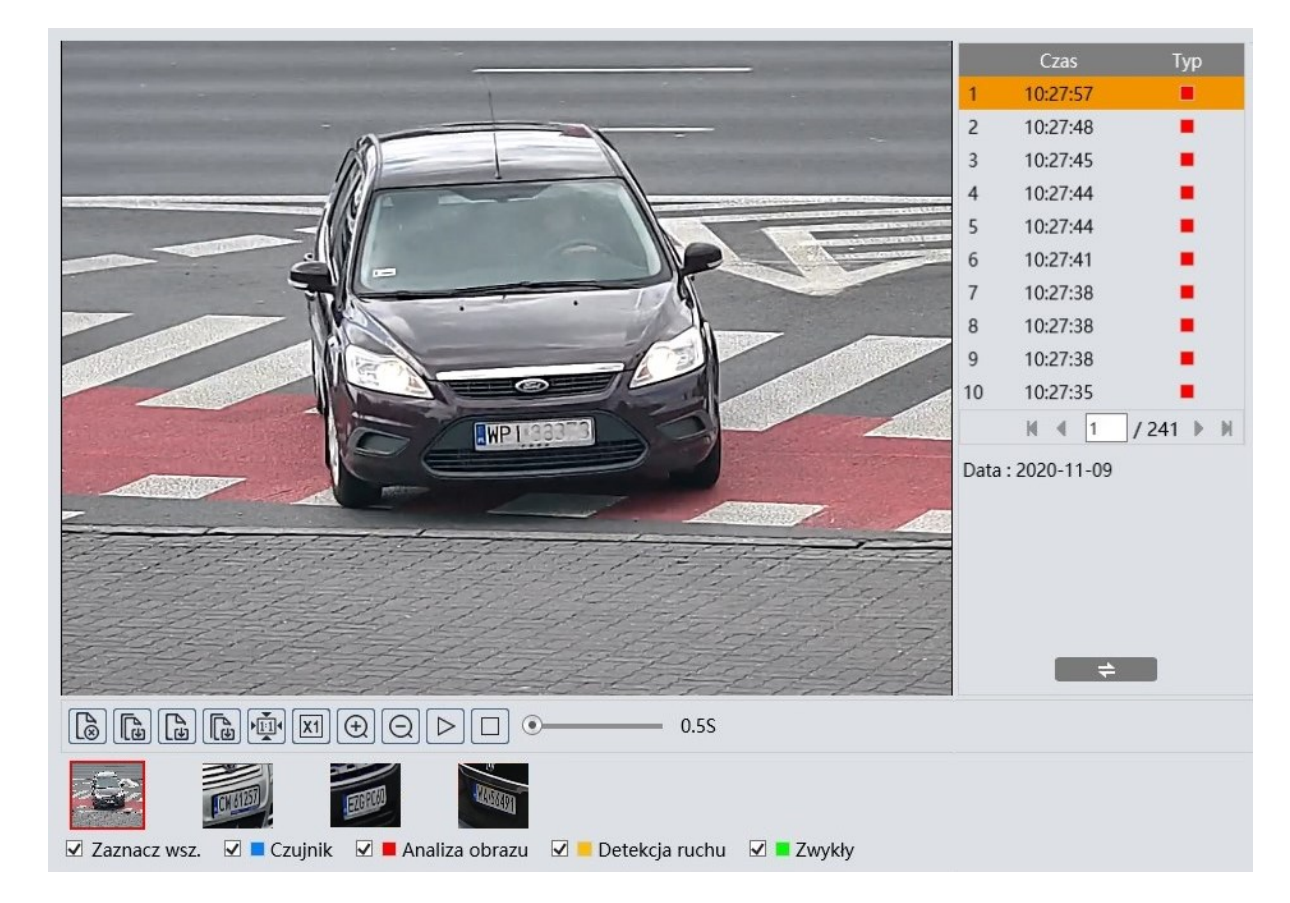

Po zaznaczeniu w ten sposób wybranych zdjęć (maksymalnie 10), możliwe jest zarządzanie nimi za pomocą paska narzędzi. Opcje paska narzędzi, od lewej:

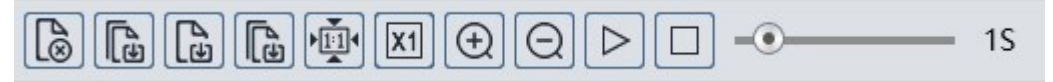

- Usuwa zaznaczone (czerwoną ramką) zdjęcie z listy wybranych
- Usuwa wszystkie zdjęcia z listy wybranych
- Zapisuje zaznaczone zdjęcie na dysku komputera
- Zapisuje wszystkie zdjęcia z listy wybranych na dysku komputera
- Wyświetlanie zdjęcia dopasowanie do okna podglądu
- Wyświetlanie zdjęcia rozmiar rzeczywisty
- Wyświetlanie zdjęcia powiększenie cyfrowe: zoom +, zoom -

- Włącza pokaz slajdów zdjęcia z listy wybranych wyświetlane są kolejno w oknie podglądu
- Zatrzymuje pokaz slajdów
- Ustawienie szybkości zmiany zdjęć w pokazie slajdów.

### **Opcje odtwarzacza dla wyszukiwania wideo:**

Po wybraniu na liście wyboru typu zarejestrowanego materiału nagrań wideo, okno wyszukiwania wyświetli odpowiednie elementy menu. Panel wyszukiwania pozostaje bez zmian, a w dolnej części okna pojawi się oś czasu i opcje sterowania odtwarzaniem.

Po naciśnięciu przycisku wyszukiwania kamera wyszuka fragmenty wideo odpowiadające zadanym kryteriom i wyświetli je w postaci listy w obszarze panelu wyszukiwania.

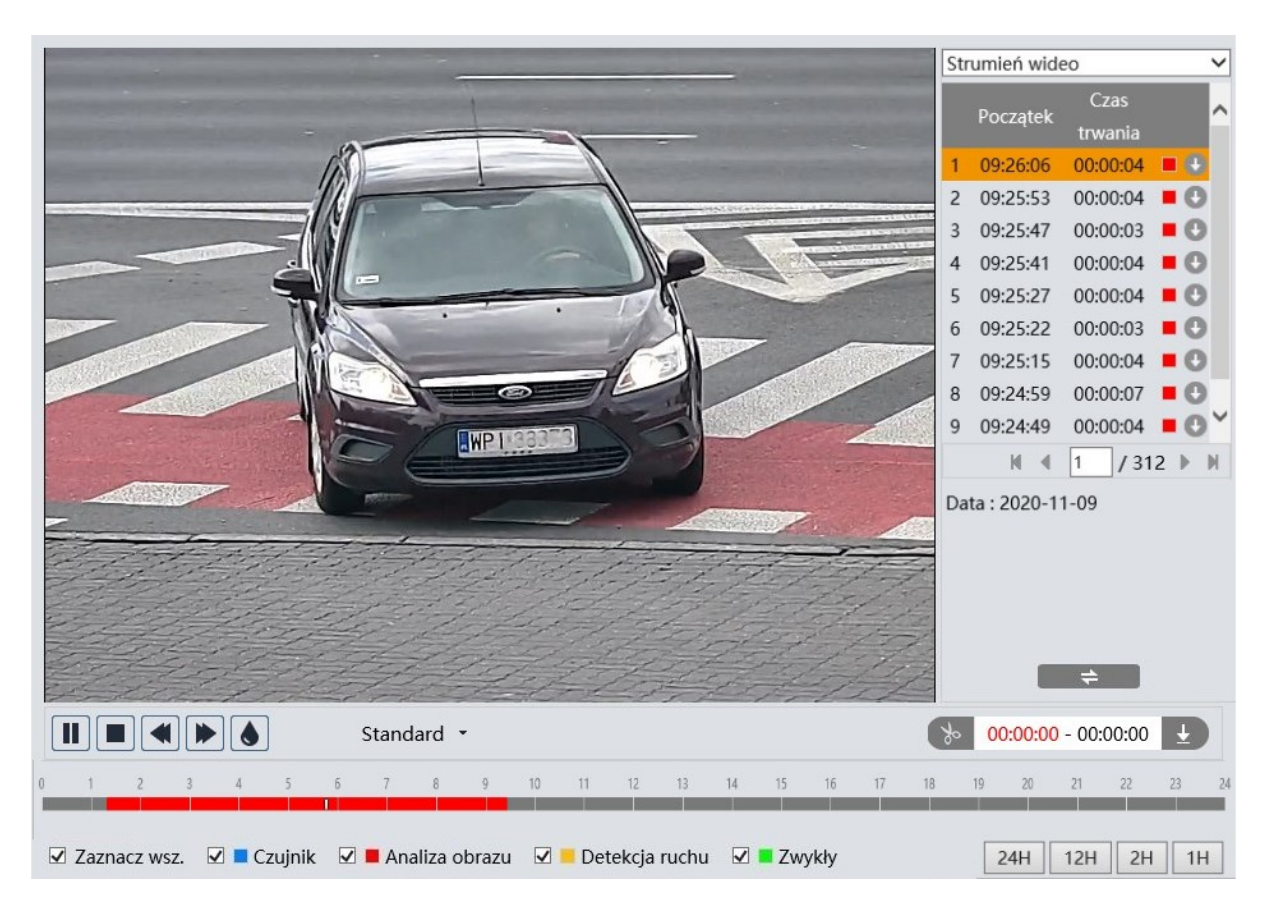

Aby wyszukać fragmenty wideo z wykrytymi tablicami rejestracyjnymi, musi być zaznaczona opcja "Analiza obrazu". Jednocześnie na osi czasu zostaną zaznaczone czerwonym kolorem zakresy czasowe, w których znajdują się wyszukane nagrania. Dwukrotne kliknięcie na wybraną pozycję na liście wyszukanych nagrań spowoduje odtworzenie wybranego fragmentu wideo.

Przycisk pobierania w wierszu pozycji pozwala na zapisanie wybranego fragmentu wideo na dysk komputera.

Opcje sterowania odtwarzaniem i zarządzania nagraniami: **1 3 2**MOI Standard ·  $00:00:00 - 00:00:00$  $\overline{8}$  $10$  $\dot{11}$  $12$  $12$ 14 35  $\frac{1}{16}$  $\mathbf{r}$ 18 10  $\overline{22}$  $\overline{23}$  $20$  $\overline{2}$ ☑ Zaznacz wsz. ☑ Czujnik ☑ Analiza obrazu ☑ Detekcja ruchu ☑ Zwykły  $24H$  $12H$  $2H$  $1H$ **4**

- 1. Opcje sterowania odtwarzaniem, od lewej:
- Odtwarzanie/pauza
- Zatrzymanie odtwarzania
- Zmniejszenie/zwiększenie prędkości odtwarzania
- Włączenie/wyłączenie znaku wodnego
- Zmiana wielkości bufora odtwarzania
- 2. Oś czasu

3. Opcje tworzenia i pobierania wycinków wideo. Przez naciśnięcie przycisku "Nożyczki" do zaznaczamy początek i koniec wycinka wideo, który jest pobierany i zapisywany na dysku komputera po naciśnięciu przycisku pobierania.

4. Przyciski skalowania do zmiany zakresu czasu nagrań prezentowanych na osi

# **NOTATKI**

 $\mathsf{p}\mathsf{l}$ 

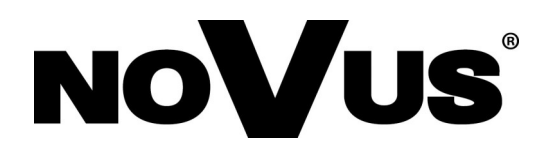

AAT SYSTEMY BEZPIECZEŃSTWA Sp. z o.o. ul. Puławska 431, 02-801 Warszawa tel.: 22 546 0 546, kontakt@aat.pl www.novuscctv.com

04.11.2020 TF, MK v1.0